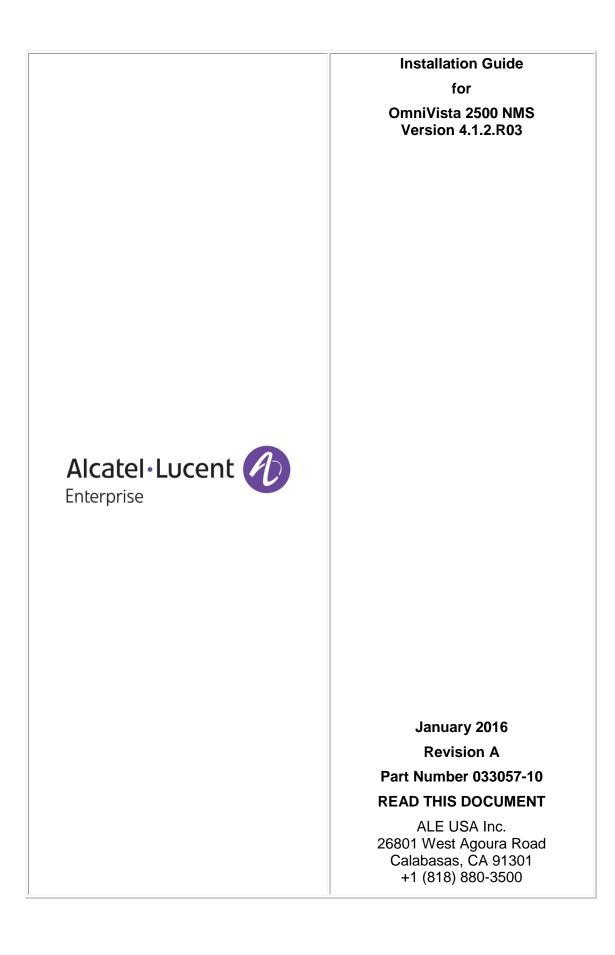

# **Table of Contents**

| OmniVista 2500 NMS Installation Guide                                                           | 1  |
|-------------------------------------------------------------------------------------------------|----|
| Installing OmniVista 2500 NMS                                                                   | 1  |
| Installing the OmniVista 2500 NMS Software                                                      |    |
| Configuring Java Settings on the Clients                                                        | 8  |
| Launching OmniVista 2500 NMS                                                                    |    |
| Installing OmniVista 2500 NMS Security Certificates                                             |    |
| Installing Security Certificates (Windows)                                                      |    |
| Installing the Web Security Certificate on the OV Server (Windows)                              |    |
| Installing the Java Security Certificate on the OV Client (Windows)                             |    |
| Importing the Certificate into the Trusted Certificate Store                                    |    |
| Installing Security Certificates (Linux)                                                        |    |
| Installing the Web Security Certificate (Linux)                                                 |    |
| Installing the Java Security Certificate (Linux)                                                |    |
| Importing the Certificate into the Trusted Source Directory                                     | 26 |
| Installing Web Browser Security Certificate on the OV Client                                    |    |
| Upgrading from a Previous Version of OmniVista 2500 NMS                                         | 26 |
| Upgrading from 3.5.7                                                                            |    |
| Upgrading to a Windows/Linux Installation                                                       |    |
| Upgrading to a Virtual Appliance Installation                                                   |    |
| Upgrading from 4.1.2.R01 Post-GA                                                                |    |
| Upgrading From/To a Windows/Linux Installation                                                  |    |
| Upgrading From/To a Virtual Appliance Installation                                              |    |
| Upgrading from 4.1.2.R02 GA<br>Upgrading From/To a Windows/Linux Installation                   |    |
|                                                                                                 |    |
| Upgrading From/To a Virtual Appliance Installation<br>Backup/Restore Procedures (Windows/Linux) |    |
| Backup                                                                                          |    |
| Restore                                                                                         |    |
| Uninstalling OmniVista 2500 NMS                                                                 |    |
| General Concepts for Uninstalling on Any Platform                                               |    |
| Uninstalling on Windows                                                                         |    |
| Uninstalling on Linux                                                                           |    |
| •                                                                                               |    |
| Deploying OmniVista 2500 NMS as a Virtual Appliance<br>Deploying the Virtual Appliance          |    |
| Launching the Console and Setting a Password                                                    |    |
| Configuring OmniVista 2500 NMS                                                                  |    |
| Configuring the Default Gateway                                                                 |    |
| Configuring the Hostname                                                                        |    |
| Specifying a DNS Server                                                                         |    |
| Specifying a Proxy Server                                                                       |    |
| Setting the Time Zone                                                                           |    |
| Configuring a Route                                                                             |    |
| Configuring the Keyboard Layout                                                                 |    |
| Review/Accept License Agreement                                                                 |    |
| Configuring ÓmniVista 2500 Memory                                                               |    |
| Shutting Down OmniVista                                                                         | 51 |

Part No. 033057-10, Rev. A

# Table of Contents (continued)

| Using the Virtual Appliance Menu             | 52 |
|----------------------------------------------|----|
| Configuring the Virtual Appliance            |    |
| Configure Swap File                          |    |
| Updating the SSL Certificate                 |    |
| Running Watchdog CLI Command                 |    |
| Updating the Virtual Appliance               |    |
| Backing Up or Restoring OmniVista 2500 NMS   |    |
| Backup                                       | 56 |
| Immediate Backup                             | 56 |
| Scheduled Backup                             |    |
| Restore                                      |    |
| Changing the Virtual Appliance Password      | 58 |
| Collecting Logs                              | 59 |
| Powering Off the Virtual Appliance           |    |
| Rebooting the Virtual Appliance              | 59 |
| Logging Out Of the Virtual Appliance         | 60 |
| Appendix A – Extending the VA Partition Size |    |

## **OmniVista 2500 NMS Installation Guide**

This document details the OmniVista 2500 NMS installation/upgrade process. For information on getting started with OmniVista 2500 NMS after installation (e.g., using the Web GUI, Discovering Network Devices) see the *Getting Started Guide* in the OmniVista 2500 NMS online help (accessed from Help link at the top of the main OmniVista Screen).

Key applications in OmniVista 2500 NMS are web-based, others are java based (e.g., Discovery, Topology); however all are accessed through the OmniVista Web GUI. The Web GUI is supported on the following browsers: Internet Explorer 10+, Firefox 26+, and Chrome 26+. To access the java-based applications, you must have Java 7 or 8 installed on the Client machine.

Specific platform support and recommended system configuration information are available in the *OmniVista 2500 NMS Release Notes*.

**Important Note:** This document details <u>installing</u> OmniVista 2500 NMS as well as <u>upgrading</u> from a previous version of OmniVista. If you are upgrading from a previous version of OmniVista, there are upgrade tasks that must be performed <u>before</u> installing the new version of OmniVista. If you are upgrading, go to the <u>upgrade</u> section.

## Installing OmniVista 2500 NMS

This section details the procedures for installing OmniVista 2500 NMS. Installation consists of the following steps:

- Installing the OmniVista 2500 NMS Software
- Configuring Java Settings
- Launching OmniVista 2500 NMS
- Installing the OmniVista Security Certificates

**Note:** OmniVista 2500 NMS uses an installer with a Graphical User Interface, and requires Graphics Libraries on RedHat and SUSE Linux to install the packages.

## Installing the OmniVista 2500 NMS Software

1. Download the OmniVista 2500 NMS Application file.

**2.** Make sure IP address "1.1.1.1" is unreachable from the server on which you are installing OmniVista 2500 NMS.

**3.** Double-click on the file to start the Installation Wizard (for Windows, select and run .exe file; for Linux, change the permissions of the file and execute the .bin file).

**Note:** The installation process is GUI based so be sure the GUI can be launched from where the installation is attempted. (This might require starting up X-server on the Linux server and/or exporting the display appropriately.)

4. The InstallAnywhere Introduction displays. Click **Next** to continue.

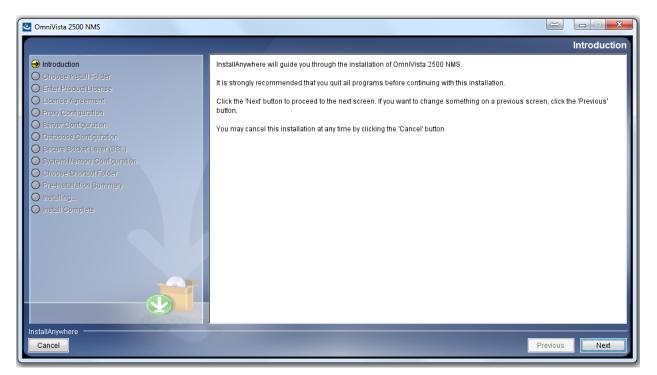

**5. Choose Install Folder.** Choose an Install Folder location. The default location automatically displays in the selection box (Windows - C:\Program Files\OmniVista 2500 NMS, Linux - /opt/OmniVista\_2500\_NMS). To change the location, select **Choose**. Click **Next** to continue.

**Important Note:** If you are <u>upgrading from OmniVista 4.1.1 or later</u>, the Install Folder should be the same as the existing installation.

| OmniVista 2500 NMS                           |                                                                      |
|----------------------------------------------|----------------------------------------------------------------------|
|                                              | Choose Install Folder                                                |
| Introduction                                 |                                                                      |
| \ominus Choose Install Folder                | Please choose a folder where you want to install OmniVista 2500 NMS. |
| Enter Product License                        |                                                                      |
| O License Agreement                          |                                                                      |
| Proxy Configuration     Server Configuration |                                                                      |
| O Database Configuration                     | Where would you like to install?                                     |
| Secure Socket Layer (SSL)                    | C:\Program Files\OmniVista 2500 NMS                                  |
| System Memory Configuration                  | Restore Default Folder Choose                                        |
| O Choose Shortcut Folder                     |                                                                      |
| Pre-Installation Summary     Installing      |                                                                      |
| O Install Complete                           |                                                                      |
|                                              |                                                                      |
|                                              |                                                                      |
|                                              |                                                                      |
|                                              |                                                                      |
|                                              |                                                                      |
|                                              |                                                                      |
|                                              |                                                                      |
|                                              |                                                                      |
| InstallAnywhere                              |                                                                      |
| Cancel                                       | Previous                                                             |

**6. License Agreement.** OmniVista displays the Software License Agreement in this panel. Read the agreement carefully and select "I accept the license agreement." Click **Next** to continue.

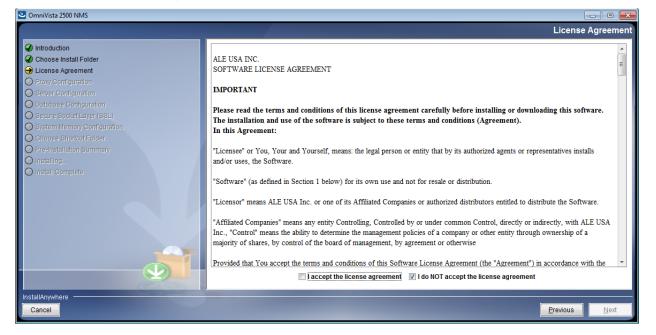

Note: You must accept the ALE License to continue to the next step.

**7. Proxy configuration.** If using a proxy server, use this configuration screen to edit proxy settings for OmniVista 2500 NMS network connectivity. Click **Next** to continue.

| CmniVista 2500 NMS                                   |                                                          |                     |
|------------------------------------------------------|----------------------------------------------------------|---------------------|
|                                                      |                                                          | Proxy Configuration |
| Introduction                                         | Configuration                                            |                     |
| Choose Install Folder                                | Provide proxy configuration for internet access if neede | ed.                 |
| Enter Product License     License Agreement          |                                                          |                     |
| Proxy Configuration                                  | No Proxy                                                 |                     |
| Server Configuration                                 | Manual Proxy Configuration                               |                     |
| Database Configuration     Secure Socket Layer (SSL) | Host:                                                    |                     |
| System Memory Configuration                          | Port:                                                    |                     |
| Choose Shoricut Folder     Pre-Installation Summary  | Username:                                                |                     |
| O Installing                                         | Password:                                                |                     |
| O Install Complete                                   |                                                          |                     |
|                                                      |                                                          |                     |
|                                                      |                                                          |                     |
|                                                      |                                                          |                     |
|                                                      |                                                          |                     |
|                                                      |                                                          |                     |
|                                                      |                                                          | I                   |
| InstallAnywhere                                      |                                                          |                     |
| Cancel                                               |                                                          | Previous            |
|                                                      |                                                          |                     |

**8. Server Configuration.** This screen allows users to manually configure OmniVista 2500 NMS server information. Configure as required, or accept the default settings. Click **Next** to continue.

| OmniVista 2500 NMS                                           |                                                              |                                                         |  |
|--------------------------------------------------------------|--------------------------------------------------------------|---------------------------------------------------------|--|
|                                                              |                                                              | Server Configuration                                    |  |
|                                                              | Configuration                                                |                                                         |  |
| Choose Install Folder                                        | Please provide configurations for OmniVista 2500 NMS server. |                                                         |  |
| License Agreement     Proxy Configuration                    |                                                              |                                                         |  |
| Server Configuration                                         |                                                              |                                                         |  |
| O Database Configuration                                     |                                                              |                                                         |  |
| O Secure Socket Layer (SSL)<br>O System Memory Configuration | Application Server IP:                                       | 135.115.206.45                                          |  |
| Choose Shortcut Folder                                       | Application Server HTTP Port:                                | 8071 Application Server HTTPs Port: 8072 Vato redirect  |  |
| O Pre-Installation Summary                                   | Core Server IP:                                              | 135.115.206.45 💌                                        |  |
| O Installing                                                 | Core Server Port:                                            | 1127                                                    |  |
| O Install Complete                                           | ActiveMQ JMX Port:                                           | 1099 ActiveMQ TCP Port: 61616 ActiveMQ Jetty Port: 8161 |  |
|                                                              | Service Port Range:                                          | 7701 to 7721                                            |  |
|                                                              | LDAP Port:                                                   | 5389                                                    |  |
|                                                              | Trap Port:                                                   | 162                                                     |  |
|                                                              | HSQLDB Port:                                                 | 9001                                                    |  |
|                                                              |                                                              |                                                         |  |
|                                                              |                                                              |                                                         |  |
|                                                              |                                                              |                                                         |  |
| InstallAnywhere                                              |                                                              |                                                         |  |
| Cancel                                                       |                                                              | Previous Next                                           |  |
|                                                              |                                                              |                                                         |  |

**9. Database Configuration.** Allows users to edit port, admin and password information for the Mongo database. Enter values for each field as needed. Click **Next** to continue.

| CmniVista 2500 NMS                                                                                                    |                                                                                                    |                        |
|----------------------------------------------------------------------------------------------------|----------------------------------------------------------------------------------------------------|------------------------|
|                                                                                                    |                                                                                                    | Database Configuration |
| <ul> <li>Introduction</li> <li>Choose Install Folder</li> <li>License Agreement</li> <li>Proxy Configuration</li> <li>Server Configuration</li> <li>Database Configuration</li> </ul> | Configuration<br>The fields below contain basic configural<br>file located in C:\Program Files\OmniVist |                        |
| Secure Socket Layer (SSL)     System Memory Configuration     Choose Shortcut Folder     Pre-Installation Summary     Installing     Install Complete                                 | Port:<br>Administration Account:<br>Administration Password:                                            | 27017  dbadmin         |
| InstallAnywhere                                                                                                    |                                                                                                    | Previous Next          |

**10. Secure Socket Layer (SSL).** OmniVista supports SSL. By default, SSL is enabled. Accept the default value, or uncheck the "Use SSL" checkbox. Click **Next** to continue.

| ComniVista 2500 NMS                                                                                                    |                                                                                                    |
|----------------------------------------------------------------------------------------------------|----------------------------------------------------------------------------------------------------|
|                                                                                                    | Secure Socket Layer (SSL)                                                                                                    |
| <ul> <li>Introduction</li> <li>Choose Install Folder</li> <li>Enter Product License</li> <li>License Agreement</li> <li>Proxy Configuration</li> </ul>                                                                                                    | Secure Socket Layer (SSL)<br>Selecting this option will lead to applying encryption for all OmniVista 2500 NMS client-server communications using Secure<br>Socket Layer (SSL) protocol. |
| Server Configuration     Database Configuration     Secure Socket Layer (SSL)     System Memory Configuration     Choose Shortcut Folder     Pre-Installation Summary     Secure Socket Socket So | Use SSL                                                                                                    |
| O Installing<br>Install Complete                                                                                                    |                                                                                                    |
| InstallAnywhere                                                                                                    | Previous                                                                                                    |

**11. System Memory Configuration.** This screen allows users to configure the maximum memory usage for OmniVista Core and Client Core Services. OmniVista displays minimum values in the recommended ranges. After configuring memory settings, click **Next** to continue.

| CmniVista 2500 NMS                                                                                                    |                                                                                                    |                             |
|----------------------------------------------------------------------------------------------------|----------------------------------------------------------------------------------------------------|-----------------------------|
|                                                                                                    |                                                                                                    | System Memory Configuration |
| <ul> <li>Introduction</li> <li>Choose Install Folder</li> <li>Enter Product License</li> <li>License Agreement</li> <li>Proxy Configuration</li> <li>Server Configuration</li> <li>Database Configuration</li> <li>Secure Socket Layer (SSL)</li> </ul> | Max Memory for OmniVista 2500 Core and Client Core Services<br>Please specify the maximum amount of physical memory that OmniVista 2500 Cr<br>Service should use based on the number of devices to be managed. NOTE: It is r<br>to a value no greater than the real memory available. |                             |
| <ul> <li>System Memory Configuration</li> <li>Choose Shortcut Folder</li> <li>Pre-Installation Summary</li> <li>Installing</li> <li>Install Complete</li> </ul>                                                                                         | Number of Devices To Be Managed:<br>(<500)     Medium (500 - 2000)     High (2000 - 5000)                                                                                                    |                             |
|                                                                                                    | OmniVista 2500 Core Service (Recommended range: 4096MB - 8192MB):<br>OmniVista 2500 Client Core Service (Recommended range: 2048MB - 4096MB):                                                                                                    | 4096                        |
| InstallAnywhere Cancel                                                                                                    |                                                                                                    | Previous Next               |

12. Choose Shortcut Folder. Select an option and click Next to continue.

| CmniVista 2500 NMS                                                                 |                                |                        |
|------------------------------------------------------------------------------------|--------------------------------|------------------------|
|                                                                                    |                                | Choose Shortcut Folder |
| Introduction                                                                       | Where would you like to create | e product icons?       |
| Choose Install Folder                                                              | In a new Program Group:        | OmniVista 2500 NMS     |
| Enter Product License     Dicense Agreement                                        | In an existing Program Group   | Accessories            |
| Proxy Configuration                                                                | In the Start Menu              |                        |
| Server Configuration                                                               | On the Desktop                 |                        |
| Database Configuration                                                             |                                |                        |
| <ul> <li>Secure Socket Layer (SSL)</li> <li>System Memory Configuration</li> </ul> | In the Quick Launch Bar        |                        |
| Choose Shortcut Folder                                                             | Other:                         | Choose                 |
| O Pre-Installation Summary                                                         | On't create icons              |                        |
| O Installing                                                                       |                                |                        |
| O Install Complete                                                                 |                                |                        |
|                                                                                    |                                |                        |
|                                                                                    |                                |                        |
|                                                                                    | 1                              |                        |
|                                                                                    |                                |                        |
|                                                                                    |                                |                        |
|                                                                                    | Create Icons for All Users     |                        |
| I<br>InstallAnywhere                                                               |                                |                        |
| Cancel                                                                             |                                | Previous               |
|                                                                                    |                                |                        |

The "Choose Shortcut Folder" Screen **above** is displayed in a **Windows** installation. The screen **below** is displayed in a **Linux** installation.

| 叁                                                                                                    | OmniVista 2500 NMS                                                                                                    | _ ×                |
|----------------------------------------------------------------------------------------------------|----------------------------------------------------------------------------------------------------|--------------------|
|                                                                                                    |                                                                                                    | Choose Link Folder |
| <ul> <li>Introduction</li> <li>Choose Install Folder</li> <li>Enter Product License</li> <li>License Agreement</li> <li>Proxy Configuration</li> <li>Server Configuration</li> <li>Database Configuration</li> <li>Secure Socket Layer (SSL)</li> <li>System Memory Configuration</li> <li>Choose Shortcut Folder</li> <li>Pre-Installation Summary</li> <li>Install Complete</li> </ul> | Where would you like to create links?         In your home folder         Other:       /opt/OmniVista_2500_NMS         Don't create links | Ch <u>o</u> ose    |
| InstallAnywhere                                                                                                    |                                                                                                    | Previous Next      |

**13. Pre-Installation Summary.** The Pre-Installation Summary screen displays the configuration that will install on the OmniVista Server. Review the configuration summary carefully before clicking **Install**. If settings require revisions, click the **Previous** button to go back and edit the settings as needed.

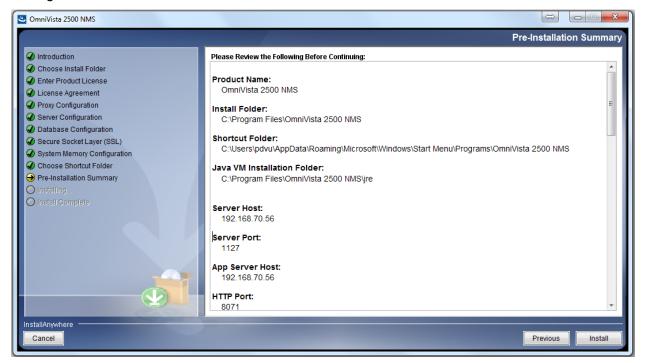

**14.** A progress bar displays at the bottom of the screen as the installation begins. Note that it can take several minutes to finish the installation.

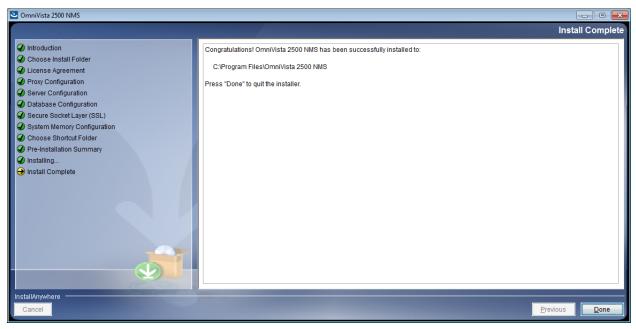

**15.** Configure the java settings as described below.

## **Configuring Java Settings on the Clients**

Follow the steps below to configure java control settings on any client that you will use to launch OmniVista 2500 NMS. This is required to enable OmniVista to launch java-based applications (e.g., Discovery, Topology) on the client.

Note that Java 7 and 8 are both supported on OmniVista Clients. The screens in the instructions below are from a client with Java 8 installed. Most of the Java Windows are the same for Java 7 and 8. If they are different, the difference is explained in the relevant step.

**1.** Go to the Java Control Panel.

- Windows: Start > Control Panel > Java.
- Linux: System > Preferences > Java or JRE\_HOME/bin/ControlPanel.

| 🛓 Java Control Panel                                                                                                    | - • •              |
|----------------------------------------------------------------------------------------------------|--------------------|
| General Update Java Security Advanced                                                                                                    |                    |
| About                                                                                                    |                    |
| View version information about Java Control Panel.                                                                                                    |                    |
|                                                                                                    | A <u>b</u> out     |
| Network Settings                                                                                                    |                    |
| Network settings are used when making Internet connections. By default, Java wil<br>settings in your web browser. Only advanced users should modify these settings. | use the network    |
| Netv                                                                                                    | vork Settings      |
| Temporary Internet Files                                                                                                    |                    |
| Files you use in Java applications are stored in a special folder for quick execution l<br>advanced users should delete files or modify these settings.             | ater. Only         |
| Settings                                                                                                    | <u>V</u> iew       |
| Java in the browser is enabled.                                                                                                    |                    |
| See the Security tab                                                                                                    |                    |
|                                                                                                    |                    |
|                                                                                                    |                    |
|                                                                                                    |                    |
|                                                                                                    |                    |
|                                                                                                    |                    |
|                                                                                                    |                    |
|                                                                                                    |                    |
|                                                                                                    |                    |
| ОК                                                                                                    | ncel <u>A</u> pply |

**2.** On the **General** Tab, click on the **Network Settings** button and configure the connection from the client system to the OmniVista Server.

| Network Settings                           | <b>X</b>         |
|--------------------------------------------|------------------|
| Use direct connection.                     |                  |
| Use browser settings                       |                  |
| O Use proxy server                         |                  |
| Address: Port:                             | <u>A</u> dvanced |
| Bypass proxy server for local addresses    |                  |
| O Use automatic proxy configuration script |                  |
| Script location:                           |                  |
| Oirect connection                          |                  |
| OK                                         | Cancel           |

- Use Browser Settings: Select to use the browser default browser settings.
- Use Proxy Server: Set the address and port for a Proxy Server with the option to bypass it for local addresses. **OR** Click on the **Advanced** button to bring up the Advanced Settings dialog. In this panel, you can individually set the Proxy Server for HTTP, Secure, FTP, and Socks connections. You can also provide a list of address for which you do not want to use the Proxy Server.
- Use Automatic Proxy Configuration Script: Specify the location of the Java Script File (.js or .pac) that contains the FindProxyForURL Function. This function has the logic to determine the Proxy Server to use for a connection request.
- **Direct Connection:** Select if you do not need to use a proxy server to connect from this client to the OmniVista Server.

**3.** On the **Security Tab** (shown below), set the Security Level as follows **if you are using the OmniVista Self-Signed Security Certificate**.

- Java 7 Clients Set the Security Level Slider to Medium.
- Java 8 Clients Select the High radio button.

**Note:** If you are obtaining a certificate from a certificate authority, you can use higher Security Levels.

| 🛃 Java Control Panel 📃 🗉 💽                                                                                          |
|----------------------------------------------------------------------------------------------------|
| General Java Security Advanced                                                                                      |
| ▼ Enable Java content in the browser                                                                                |
| Security Level                                                                                                    |
| - Very High                                                                                                    |
| - High (minimum recommended)                                                                                        |
| - Medium                                                                                                    |
| Least secure setting - All Java applications will be allowed to run after presenting a security prompt.             |
| Exception Site List                                                                                                 |
| Applications launched from the sites listed below will be allowed to run after the appropriate<br>security prompts. |
| Click Edit Site List<br>to add items to this list. Edit Site List                                                   |
| Restore Security Prompts         Manage Certificates                                                                |
| OK Cancel Apply                                                                                                    |

## Security Tab - Java 7 Client

Security Tab - Java 8 Client

| 🕌 Java Control Panel                                                                                                    |                     |
|----------------------------------------------------------------------------------------------------|---------------------|
| General Update Java Security Advanced                                                                                                    |                     |
| ☑ Enable Java content in the browser                                                                                                    |                     |
| Security level for applications not on the Exception Site list                                                                                                   |                     |
| Very High - Only Java applications identified by a certificate from a trusted aut<br>allowed to run, and only if the certificate can be verified as not revoked. | hority are          |
| Itigh - Java applications identified by a certificate from a trusted authority are<br>run, even if the revocation status of the certificate cannot be verified.  | allowed to          |
| Exception Site List                                                                                                    |                     |
| Applications launched from the sites listed below will be allowed to run after the a<br>prompts.                                                                 | ppropriate security |
| Click Edit Site List                                                                                                    | t Site List         |
| Restore Security Prompts Manag                                                                                                    | e Certificates      |
| OK Can                                                                                                    | cel <u>A</u> pply   |

**4.** On the **Security Tab**, click on the **Edit Site List** button to bring up the Exception Site List window and add the OmniVista Server to the list. Click on the **Add** button and enter the full IP address (including port number) of the OmniVista Server (e.g., https://135.115.206.224:8072).

| 🔝 Exception Site List                                                                                                 |
|----------------------------------------------------------------------------------------------------|
| Applications launched from the sites listed below will be allowed to run after the appropriate security prompts.      |
| Location                                                                                                    |
| https://135.115.206.224:8072                                                                                          |
|                                                                                                    |
|                                                                                                    |
|                                                                                                    |
|                                                                                                    |
| Add Remove<br>FILE and HTTP protocols are considered a security risk. We recommend using HTTPS sites where available. |
|                                                                                                    |
| OK Cancel                                                                                                    |

#### 5. Click OK.

## Launching OmniVista 2500 NMS

To launch OmniVista 2500 NMS on Windows or Linux platforms, enter the IP address of the OmniVista Server and applicable port number in a supported web browser, for example: <u>https://IPAddress:8072/login.html.</u> Log in using the default Username and Password:

- Username: admin
- Password: switch

The first time you launch OmniVista, you will be prompted for the Core License Key after you enter the username and password.

| OmniVista 2500 NM                         | 5           |  |  |  |  |
|-------------------------------------------|-------------|--|--|--|--|
| Core License is not found in your system. |             |  |  |  |  |
|                                           | Add License |  |  |  |  |

Click on the **Add License** button to go to the Add or Import Management Screen. Paste the License Key into the License Key field and click the **Submit** button. The End User License Agreement Screen appears with the ProActive Lifecycle Management Feature enabled by default. To enable the feature, click the **Save** button, then click **OK** at the Results Screen. If you do not want to enable Proactive Lifecycle Management at this time, click the **Cancel** button, then click **OK** at the Results Screen. The OmniVista Dashboard appears.

**Note:** The ProActive Lifecycle Management Feature periodically gathers detailed information for all discovered devices on your network and uploads the information to the ProActive Lifecycle Management Web Portal. The information is also available to you

through a widget that can be displayed on the OmniVista 2500 NMS Dashboard for easy reference.

If you choose not to enable the ProActive Lifecycle Management Feature at installation, you can enable it at a later time in the Preferences Application. And if you enable it at install, you can disable it at a later time in the Preferences Application.

## Installing OmniVista 2500 NMS Security Certificates

Once you install the OmniVista 2500 NMS software and configure the java settings as described above, you will be able to access the OmniVista Web GUI. However, to launch Java-based applications (e.g., Discovery, Topology); you **must** install the necessary Security Certificates on <u>Windows</u> or <u>Linux</u> Clients as well as the browser described below.

## Installing Security Certificates (Windows)

Install the <u>Web Security Certificate</u> on the OmniVista Server and the <u>Java Security Certificate</u> on the OmniVista Client as described below.

## Installing the Web Security Certificate on the OV Server (Windows)

By default, the OmniVista 2500 NMS Installer creates a self-signed certificate for HTTPS connections. You can override this Self-Signed SSL certificate with your own, by creating a Valid Self-Signed SSL Certificate.

However, Launching OmniVista in a browser using self-signed certificates results in many security warnings. You can reduce the number of HTTPS security warnings by obtaining a valid SSL Server Certificate from a certificate authority. (e.g., VeriSign, Thawte, Geotrust, Comodo SSL). Once you create a valid self-signed certificate, or obtain one from a certificate authority, you must import the certificate using OmniVista's keystore.bat script.

Note: If you already own a valid SSL certificate, skip to Importing the Certificate, below.

## Creating a Valid Self-Signed SSL Certificate

Self-signed certificates are useful for users who require encryption but do not need to verify the identity of a requesting website or web application (e.g., OmniVista). Follow the steps below to create a valid self-signed certificate.

- 1. Open a command line with Administrator privileges.
- 2. cd to <OV\_Install\_Root>\ThirdParty\openssl\bin.
- 3. Generate a private key using OpenSSL. Options include with password or without password:
  - With Password Enter the following: openssl genrsa -des3 -out server.key 2048
  - Without Password Enter the following: openssl genrsa -out server.key 2048
- 4. Create a Certificate Signing Request (CSR) using Open SSL:

openssl req -new -key server.key -out server.csr -sha256

**5.** Follow the prompts to specify country name, organization name, location, etc. Make sure the "Common Name" is the IP address of the OmniVista Server.

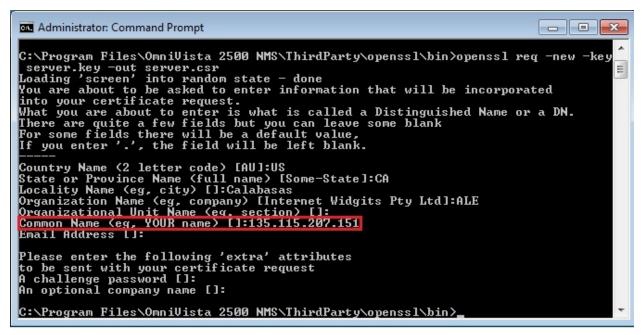

#### 6 Generate a self-signed certificate:

openssl x509 -req -days 365 -in server.csr -signkey server.key –out server.crt –sha256

7. Once you have created the certificate, continue to <u>Importing the Certificate</u>.

**Note:** After importing the self-signed certificate, you can <u>import the certificate into the</u> <u>Trusted Certificate Store</u> on your system to prevent any browser certificate warnings.

#### Obtaining a Certificate from a Certificate Authority

To obtain a certificate from a certificate authority, you must submit a Certificate Signing Request (CSR) from the provider (e.g., VeriSign, Thawte, Geotrust, Comodo SSL). To submit a CSR:

**1.** Open a command line and cd to <OV\_Install\_Root>\ThirdParty\openssl\bin.

2. Generate a private key using OpenSSL. Options include with password or without password:

- With Password Enter the following: openssl genrsa -des3 -out server.key 2048
- Without Password Enter the following: openssl genrsa -out server.key 2048
- 3. Create a Certificate Signing Request (CSR) using Open SSL:

openssl req -new -key server.key -out server.csr

4. Follow the prompts to specify your name, organization name, location, etc.

**5.** Submit the generated CSR file to your chosen certificate authority. Refer to the Certificate Authority's website for steps and information.

**6.** Once you have obtained the certificate from the provider, continue to <u>Importing the</u> <u>Certificate</u>.

## Importing the Certificate

**1.** Locate the OmniVista **keystore.bat** file. This file can be found in the OmniVista scripts directory, located in the OmniVista 2500 NMS Program File folder (e.g., C:\Program Files\OmniVista 2500 NMS\scripts). Run it with **Administrator** privileges.

**2.** At the "Please input your certificate" prompt, enter the directory path and name of the certificate file (e.g., C:\Program Files\OmniVista 2500 NMS\ThirdParty\openssl\bin\server.crt).

**3.** At the "Please input your private key" prompt, enter the directory path and name of the key file (e.g., C:\Program Files\OmniVista 2500 NMS\ThirdParty\openssl\bin\server.key).

**4.** From the command line, cd to <OV\_Install\_Root>\Watchdog.

5. Stop Apache Tomcat using the Watchdog CLI:

watchdog-cli stopservice -- n ovtomcat

6. Restart Apache Tomcat using the Watchdog CLI:

watchdog-cli startservice –n ovtomcat

**7.** Once the certificate has successfully imported, launch OmniVista 2500 NMS in a supported browser to view results.

#### Installing the Java Security Certificate on the OV Client (Windows)

Once you install the OmniVista 2500 NMS software and configure the java settings, you will be able to access the OmniVista Web GUI. However, to launch Java-based applications (e.g., Discovery, Topology), and you **must** add the OmniVista Server address to the Java Exception Site List on the OmniVista client and install the necessary Web Security Certificates.

**Note:** The Certificates must be installed on clients running Java 8. The Certificates are not required on clients running Java 7; however, you will receive a number of security warnings. To streamline the launch, it is recommended that you install the Certificate on clients running Java 7.

1. Log into OmniVista 2500 NMS.

**2.** Download the default OmniVista certificate from the OmniVista Server. In the browser window, enter the OmniVista Server IP address and port number, followed by **/webstart/ov.cer**, then press **Enter**. For example, if your OmniVista Server IP address is 10.255.221.209, you would enter *https://10.255.221.209:8072/webstart/ov.cer*. The following window appears.

3. Click OK to download the certificate.

| Opening ov.cer                                         | × |
|--------------------------------------------------------|---|
| You have chosen to open:                               |   |
| 📮 ov.cer                                               |   |
| which is: cer File (801 bytes)                         |   |
| from: https://10.255.221.206:8072                      |   |
| What should Firefox do with this file?                 |   |
| Open with Browse                                       |   |
| Save File                                              |   |
| Do this automatically for files like this from now on. |   |
| OK Cancel                                              |   |

4. Open the Java Control Panel - Start > Control Panel > Java.

| 🛃 Java Control Panel                                                                                                    | - • •           |
|----------------------------------------------------------------------------------------------------|-----------------|
| General Update Java Security Advanced                                                                                                    |                 |
| About<br>View version information about Java Control Panel.                                                                                                    |                 |
|                                                                                                    | A <u>b</u> out  |
| Network Settings                                                                                                    |                 |
| Network settings are used when making Internet connections. By default, Java will<br>settings in your web browser. Only advanced users should modify these settings. | use the network |
| Netw                                                                                                    | ork Settings    |
| Temporary Internet Files                                                                                                    |                 |
| Files you use in Java applications are stored in a special folder for quick execution la<br>advanced users should delete files or modify these settings.             | ater. Only      |
| <u>S</u> ettings                                                                                                    | <u>V</u> iew    |
| Java in the browser is enabled.                                                                                                    |                 |
| See the Security tab                                                                                                    |                 |
|                                                                                                    |                 |
|                                                                                                    |                 |
|                                                                                                    |                 |
|                                                                                                    |                 |
|                                                                                                    |                 |
|                                                                                                    |                 |
|                                                                                                    |                 |
|                                                                                                    |                 |
| ОК Саг                                                                                                    | ncel Apply      |

5. Click on the Security tab.

| 🛃 Java Control Panel                                                                                                    | - • •                 |
|----------------------------------------------------------------------------------------------------|-----------------------|
| General Update Java Security Advanced                                                                                                    |                       |
| The second second secon |                       |
| Security level for applications not on the Exception Site list                                                                                                    |                       |
| Very High - Only Java applications identified by a certificate from a trusted au<br>allowed to run, and only if the certificate can be verified as not revoked.                                                                                                    | thority are           |
| In High - Java applications identified by a certificate from a trusted authority are<br>run, even if the revocation status of the certificate cannot be verified.                                                                                                    | allowed to            |
| Exception Site List<br>Applications launched from the sites listed below will be allowed to run after the                                                                                                    | appropriate security  |
| prompts.<br>Click Edit Site List                                                                                                    |                       |
| to add items to this list.                                                                                                    | dit <u>S</u> ite List |
| Restore Security Prompts Mana                                                                                                    | ge Certificates       |
| ОК Са                                                                                                    | ncel Apply            |

6. Click on the Manage Certificates button to bring up the Certificates window. Note that the Security Tab on Java 7 clients is slightly different. However, you will still click on the Manage Certificates button to bring up the Certificates window.

| Certificates      |                                                      | <b>—</b> ×- |
|-------------------|------------------------------------------------------|-------------|
| Certificate type: | Signer CA                                            | •           |
| Issued To         | Issued By                                            |             |
|                   |                                                      | ^           |
|                   |                                                      |             |
|                   |                                                      |             |
|                   |                                                      |             |
|                   |                                                      | Ŧ           |
|                   | Import         Export         Remove         Details |             |
|                   |                                                      | Close       |

7. In the Certificate Type pull-down, select Signer CA, then click Import.

| 🛓 Open       |                                              |           |   |         | ×              |
|--------------|----------------------------------------------|-----------|---|---------|----------------|
| Look in:     | 🕕 Download                                   | 5         | • | 🤌 📂 🛄 - |                |
| Recent Items | ov.cer                                       |           |   |         |                |
| Desktop      |                                              |           |   |         |                |
| My Documents |                                              |           |   |         |                |
| Computer     |                                              |           |   |         |                |
|              | File <u>n</u> ame:<br>Files of <u>t</u> ype: | All Files |   | •       | Open<br>Cancel |

**8.** Make sure the **File Type** at the bottom of the window is set to "All Files", and locate the Certificate file you downloaded in Step 3 (ov.cer). Select the file and click **Open**.

**9.** You will be returned to the Certificates Screen with the OmniVista Certificate displayed in the User Certificate table, as shown below.

| Certificates      |                              | ×     |
|-------------------|------------------------------|-------|
| Certificate type: | Signer CA                    | •     |
| User System       |                              |       |
| Issued To         | Issued By                    |       |
| OmniVista         | OmniVista                    | *     |
|                   |                              | Ŧ     |
|                   | Import Export Remove Details |       |
|                   |                              | Close |

10. Click Close to exit.

**11.** Import the certificate into the Trusted Certificate Store as described <u>below</u>.

Importing the Certificate into the Trusted Certificate Store

**1.** Use Explorer to locate the Java Certificate file (*ov.cer*) that you downloaded in the above section, and double click on the file.

2. The certificate's General Information window appears.

| Certificate                                                                                                    |
|----------------------------------------------------------------------------------------------------|
| General Details Certification Path                                                                                                    |
| Certificate Information                                                                                                    |
| This CA Root certificate is not trusted. To enable trust,<br>install this certificate in the Trusted Root Certification<br>Authorities store. |
|                                                                                                    |
|                                                                                                    |
| Issued to: OmniVista                                                                                                    |
| Issued by: OmniVista                                                                                                    |
| Valid from 5/ 26/ 2014 to 5/ 26/ 2015                                                                                                    |
| Install Certificate Issuer Statement                                                                                                    |
| ОК                                                                                                    |

3. Click the Install Certificate button. The first screen of the Certificate Import Wizard appears.

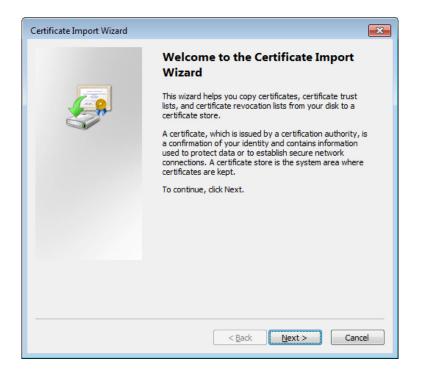

4. Click Next. Page 2 of the Wizard appears.

| Certificate Import Wizard                                                                                | ×  |
|----------------------------------------------------------------------------------------------------|----|
| Certificate Store<br>Certificate stores are system areas where certificates are kept.                    |    |
| Windows can automatically select a certificate store, or you can specify a location for the certificate. |    |
| Place all certificates in the following store     Certificate store:     Browse                          |    |
|                                                                                                    |    |
|                                                                                                    |    |
| Learn more about <u>certificate stores</u>                                                               |    |
| < Back Next > Cano                                                                                       | el |

**5.** Select the "Place all certificates in the following store" radio button, then click **Browse**. The Select Certificate Store window appears.

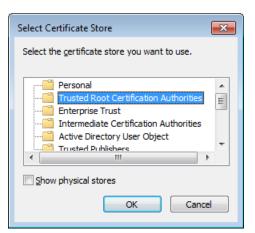

**6.** Select the **Trusted Root Certificate Authorities** Folder and click **OK**, then click **Next**. The final Wizard screen appears.

| Certificate Import Wizard |                                                                                  |  |  |
|---------------------------|----------------------------------------------------------------------------------|--|--|
|                           | Completing the Certificate Import<br>Wizard                                      |  |  |
|                           | The certificate will be imported after you click Finish.                         |  |  |
|                           | You have specified the following settings:                                       |  |  |
|                           | Certificate Store Selected by User Trusted Root Certifica<br>Content Certificate |  |  |
|                           | Content                                                                          |  |  |
|                           |                                                                                  |  |  |
|                           |                                                                                  |  |  |
|                           |                                                                                  |  |  |
|                           | 4 III >                                                                          |  |  |
|                           |                                                                                  |  |  |
|                           |                                                                                  |  |  |
|                           |                                                                                  |  |  |
|                           |                                                                                  |  |  |
|                           | < Back Finish Cancel                                                             |  |  |

7. Click the Finish button. The following warning screen will appear.

| Security W | arning                                                                                                    | × |
|------------|----------------------------------------------------------------------------------------------------|---|
|            | You are about to install a certificate from a certification authority (CA)<br>claiming to represent:<br>OmniVista<br>Windows cannot validate that the certificate is actually from<br>"OmniVista". You should confirm its origin by contacting "OmniVista".<br>The following number will assist you in this process:<br>Thumbprint (sha1): BCCF2E85 E63BED9F EAC253A2 2C3B149D<br>BD7D58F3<br>Warning:<br>If you install this root certificate, Windows will automatically trust any<br>certificate issued by this CA. Installing a certificate with an unconfirmed<br>thumbprint is a security risk. If you click "Yes" you acknowledge this | 1 |
|            | risk.<br>Do you want to install this certificate?                                                                                                    |   |
|            |                                                                                                    |   |
|            | <u>Y</u> es <u>No</u>                                                                                                    |   |

#### 8. Click Yes.

## Installing Security Certificates (Linux)

Install the Web Security Certificate and the Java Security Certificate as described below.

#### Installing the Web Security Certificate (Linux)

By default, the OmniVista 2500 NMS Installer creates a self-signed certificate for HTTPS connections. You can override this Self-Signed SSL certificate with your own, by creating a Valid Self-Signed SSL Certificate.

However, Launching OmniVista in a browser using self-signed certificates results in many security warnings. You can reduce the number of HTTPS security warnings by obtaining a valid SSL Server Certificate from a certificate authority. (e.g., VeriSign, Thawte, Geotrust, Comodo SSL). Once you create a valid self-signed certificate, or obtain one from a certificate authority, you must import the certificate using OmniVista's keystore.bat script.

Note: If you already own a valid SSL certificate, skip to Importing the Certificate, below.

#### Creating a Valid Self-Signed SSL Certificate

Self-signed certificates are useful for users who require encryption but do not need to verify the identity of a requesting website or web application (e.g., OmniVista). Follow the steps below to create a valid self-signed certificate.

**Note:** For Linux, openssl is included with the OS, so the command can be run from any location.

- 1. Generate a private key using OpenSSL. Options include with password or without password:
  - With Password Enter the following: openssl genrsa -des3 -out server.key 2048
  - Without Password Enter the following: openssl genrsa -out server.key 2048
- 2. Create a Certificate Signing Request (CSR) using Open SSL:

openssl req -new -key server.key -out server.csr -sha256

- **3.** Follow the prompts to specify your name, organization name, location, etc.
- **4.** Generate a self-signed certificate:

openssl x509 -req -days 365 -in server.csr -signkey server.key –out server.crt –sha256

5. Once you have created the certificate, continue to <u>Importing the Certificate</u>.

**Note:** After importing a **self-signed** certificate, you can <u>import the certificate into the Trusted</u> <u>Source Directory</u> on your system to prevent any browser certificate warnings.

## Obtaining a Certificate from a Certificate Authority

To obtain a certificate from a certificate authority, you must submit a Certificate Signing Request (CSR) from the provider (e.g., VeriSign, Thawte, Geotrust, Comodo SSL). To submit a CSR:

1. Generate a private key using OpenSSL. Options include with password or without password :

- With Password Enter the following: openssl genrsa -des3 -out server.key 2048
- Without Password Enter the following: openssl genrsa -out server.key 2048

2. Create a Certificate Signing Request (CSR) using Open SSL:

openssl req -new -key server.key -out server.csr

**3.** Follow the prompts to specify your name, organization name, location, etc.

**4.** Submit the generated CSR file to your chosen certificate authority. Refer to the Certificate Authority's website for steps and information.

**5.** Once you have obtained the certificate from the provider, continue to <u>Importing the</u> <u>Certificate</u>.

## Importing the Certificate

**1.** Locate the OmniVista **keystore.sh** file. This file can be found in the scripts directory, located in the OmniVista 2500 NMS root directory (e.g., /opt/OmniVista\_2500\_NMS/scripts). Run it with **root** privileges.

**2.** At the "Please input your certificate" prompt, enter the name of the certificate file (server.csr). If necessary, enter the full directory path and name (e.g., /opt/OmniVista\_2500\_NMS/scripts/ server.csr).

**3.** At the "Please input your private key" prompt, enter the name of the key file (server.key). If necessary, enter the full directory path and name (e.g., /opt/OmniVista\_2500\_NMS/scripts/ server.key).

**4.** From the command line, cd to <OV\_Install\_Root>\Watchdog.

5. Stop Apache Tomcat using the Watchdog CLI:

watchdog-cli stopservice -- n ovtomcat

6. Restart Apache Tomcat using the Watchdog CLI:

watchdog-cli startservice –n ovtomcat

**7.** Once the certificate has successfully imported, launch OmniVista 2500 NMS in a supported browser to view results.

#### Installing the Java Security Certificate (Linux)

When launching the OmniVista 2500 NMS Java client, especially the first time, several pop-up notices display. To streamline launch and reduce the number of pop-ups, the default OmniVista Certificate should be downloaded, imported and then stored in the Trusted Publishers certificate directory. To download, import, and store the certificate, follow the steps below.

**Note:** The Certificate **must** be installed on clients running **Java 8**. The Certificate is not required on clients running Java 7; however, you will receive a number of security warnings. To streamline the launch, it is **recommended** that you install the Certificate on clients running **Java 7**.

1. Log into OmniVista 2500 NMS.

2. Download the default OmniVista certificate from the OmniVista Server. In the browser window, enter the OmniVista Server IP address and port number, followed by /webstart/ov.cer. For example, if your OmniVista Server IP address is 10.255.221.209, you would enter *https://10.255.221.209:8072/webstart/ov.cer*.

- 3. Press Enter to download the certificate.
- 4. Open the Java Control Panel Start > Control Panel > Java.

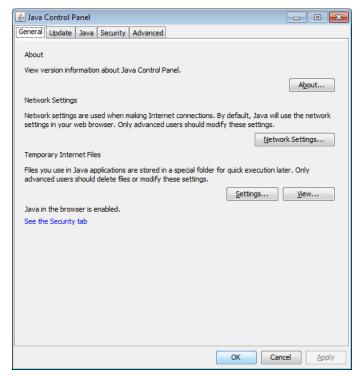

5. Click on the Security tab.

| 🛃 Java Control Panel                                                                                                    | - • -                |  |  |  |
|----------------------------------------------------------------------------------------------------|----------------------|--|--|--|
| General Update Java Security Advanced                                                                                                    |                      |  |  |  |
| ▼ Enable Java content in the browser                                                                                                    |                      |  |  |  |
| Security level for applications not on the Exception Site list                                                                                                    |                      |  |  |  |
| Very High - Only Java applications identified by a certificate from a trusted authority are<br>allowed to run, and only if the certificate can be verified as not revoked. |                      |  |  |  |
| • High - Java applications identified by a certificate from a trusted authority are<br>run, even if the revocation status of the certificate cannot be verified.           | e allowed to         |  |  |  |
| Exception Site List<br>Applications launched from the sites listed below will be allowed to run after the<br>prompts.                                                      | appropriate security |  |  |  |
| Click Edit Site List<br>to add items to this list.                                                                                                    | dit Site List        |  |  |  |
| Restore Security Prompts Mana                                                                                                    | ge Certificates      |  |  |  |
| ОК Са                                                                                                    | ncel <u>A</u> pply   |  |  |  |

6. Click on the Manage Certificates button to bring up the Certificates window. Note that the Security Tab on Java 7 clients is slightly different. However, you will still click on the Manage Certificates button to bring up the Certificates window.

| Certificates                     |                              | ×     |
|----------------------------------|------------------------------|-------|
| Certificate type:<br>User System | Signer CA                    | •     |
| Issued To                        | Issued By                    |       |
|                                  |                              | •     |
|                                  | Import Export Remove Details |       |
|                                  |                              | Close |

7. In the Certificate Type pull-down, select Signer CA, then click Import.

| 🛓 Open       |                                              |           |   |          | <b>X</b>       |
|--------------|----------------------------------------------|-----------|---|----------|----------------|
| Look in:     | 🕕 Download                                   | 5         | • | 🤌 📂 🛄 -  |                |
| Recent Items | ov.cer                                       |           |   |          |                |
| Desktop      |                                              |           |   |          |                |
| My Documents |                                              |           |   |          |                |
| Computer     |                                              |           |   |          |                |
|              | File <u>n</u> ame:<br>Files of <u>t</u> ype: | All Files |   | <b>_</b> | Open<br>Cancel |

**8.** Make sure the **File Type** at the bottom of the window is set to "All Files", and locate the Certificate file you downloaded in Step 3 (ov.cer). Select the file and click **Open**.

**9.** You will be returned to the Certificates Screen with the OmniVista Certificate displayed in the User Certificate table, as shown below.

| Certificates      |                              | ×     |
|-------------------|------------------------------|-------|
| Certificate type: | Signer CA                    | •     |
| User System       |                              |       |
| Issued To         | Issued By                    |       |
| OmniVista         | OmniVista                    | *     |
|                   |                              | Ţ     |
|                   | Import Export Remove Details |       |
|                   |                              | Close |

10. Click Close to exit.

**11.** Import the certificate into the Trusted Certificate Store as described <u>below</u>.

## Importing the Certificate into the Trusted Source Directory

Use the "ca-certificates" package to import the Certificate (*ov.cer*) that you downloaded in the above section into the Trusted Source Directory.

• Make sure you have the "ca-certificates" package installed.

### rpm -qa | grep certificate

• If you **do** have the package installed, **go to Step 2** in the previous section. If not, install it using the following command:

#### yum install ca-certificates

• Enable the dynamic CA configuration feature:

#### update-ca-trust enable

• Copy the file to the /etc/pki/ca-trust/source/anchors/ Directory:

#### cp ov.cer /etc/pki/ca-trust/source/anchors/

• Extract the file:

#### update-ca-trust extract

## Installing Web Browser Security Certificate on the OV Client

To eliminate browser certificate warnings, download the OV Web Security Certificate from the OV Server using your current browser. Consult the documentation for the browser you are using for procedures on downloading the certificate. After downloading the certificate import it into the applicable Trusted Directory (Windows - Trusted Root Certificate Authorities Directory, Linux - Trusted Source Directory) following the same procedures used to import the *ov.cer* certificate. For Windows procedures, click <u>here</u>.

## **Upgrading from a Previous Version of OmniVista 2500 NMS**

Follow the steps below to backup an existing OmniVista 2500 NMS Database and restore it to the new installation. The procedure is different depending on whether your existing installation is <u>3.5.7</u>, <u>4.1.2.R01</u>, or <u>4.1.2.R02</u>.

**Note:** You cannot upgrade directly from OmniVista 4.1.1 to 4.1.2.R03. You must first upgrade from 4.1.1 to 4.1.2.R02.

## Upgrading from 3.5.7

The following sections detail procedures for upgrading from OmniVista 3.5.7 to a <u>Windows/Linux</u> installation or to a <u>Virtual Appliance</u> installation.

## Upgrading to a Windows/Linux Installation

Follow the steps below to upgrade from OmniVista 3.5.7 to a Windows/Linux installation. If you are upgrading to a Virtual Appliance installation, click <u>here</u> for procedures.

**1.** On the existing installation of OmniVista 2500 NMS (OmniVista 3.5.7), change "admin" user's password to "switch".

**2.** On the existing installation of OmniVista 2500 NMS, open the **Server Backup** Application and perform a backup. Store the Backup File in a safe place outside of the installation server. See the Server Backup Application on-line help for more information on performing a backup.

**3.** <u>Install OmniVista 4.1.2.R03</u>. Be sure to also <u>configure Java Settings</u> and <u>install the necessary</u> <u>security certificates</u> on any clients you will be using to access OmniVista.

**Note:** If you are installing 4.1.2.R03 **on the same server** as the existing installation, uninstall the existing installation completely and rename the existing installation folder (e.g., 'C:\Program Files\OmniVista 2500 NMS' to 'C:\Program Files\OmniVista 2500 NMS OLD'). Click <u>here</u> for uninstall procedures.

**4**. Wait for the OmniVista Server to start completely and <u>login to the OmniVista 2500 NMS</u> <u>4.1.2.R03 Web UI.</u>

**5.** Open the Server Backup application (**Administrator > Server Backup**). Perform a restore using the OmniVista 3.5.7 backup file you created.

**Note:** This will stop the web application server and you will lose your Web UI session. But the Server Backup UI window will remain open.

**6.** On the previously opened Server Backup window, perform a restore using the OmniVista 3.5.7 backup file you created. From the main Server Backup screen:

- Click on the **Restore** button to launch the Restore wizard.
- Click on the **New** button. In the **Backup Directory** field, enter the backup directory path that contains the Server Backup file to be restored, and click **OK**.
- Click on the **Next** button to move to the second page of the Restore Wizard.
- Click on the **New** button to create a Server Backup repository with the **same** Base File Name as that of the server backup file to be restored:
  - Enter the Base File name in the **Base File Name** field and click **OK**. The new Server Backup Repository will appear (pre-selected) in the Server Backup Repositories table. (If it is not selected or you de-select it, make sure to select it.)
  - Select the Server Backup file (\*.osb) that you want to use for the restore from the **Repository Files** drop-down list.
- Click on the **Restore** button to complete the restore.

**Note:** The restore may take some time, depending on the amount of data backed up. To check the status of the restore:

• Go to the <OV\_Install\_Root>\ov2500server\data\logs directory. The server.txt file displays the status of the OmniVista Server. After the restore is complete and the OmniVista Server is up, the log will display a "Services Ready!" message. You can also review the details of the restore in the backuprestore.txt file.

**7.** After a successful restore, start the OmniVista Client Core Service and the OmniVista Apache Tomcat Service on the OmniVista Server. The commands below can be executed from CMD in Windows or Terminal in Linux. Change to the Watchdog directory under the install directory base (chosen during Installation).

#### • Windows:

watchdog-cli startservice –n ovclient watchdog-cli startservice –n ovtomcat • Linux:

watchdog-cli.sh startservice -- n ovclient

watchdog-cli.sh startservice -- n ovtomcat

**8.** After these services startup successfully, you will be able to login to the OmniVista 2500 NMS Web UI again.

## Upgrading to a Virtual Appliance Installation

Follow the steps below to upgrade from 3.5.7 to a Virtual Appliance (VA) installation.

**1.** On the existing installation of OmniVista 2500 NMS (OmniVista 3.5.7), change "admin" user's password to "switch".

**2.** On the existing installation of OmniVista 2500 NMS, open the **Server Backup** Application and perform a backup. See the Server Backup Application On-Line Help for more information.

3. <u>Perform a fresh deployment</u> of OmniVista 2500 NMS 4.1.2.R03 VA.

**Note:** If you have not shutdown the 3.5.7 installation, make sure there is no IP address conflict between the 3.5.7 installation and the 4.1.2.R03 installation.

**4.** Use an FTP client to copy backup file generated in Step 2 above, to a fresh installation of OmniVista 2500 NMS VA.

- FTP User: admin
- FTP Password: admin
- FTP Port: 8888

**Note:** Do not change the directory after logging into the FTP session. After a successful FTP, the file will be present in the directory /home/admin/omnivista/ng\_shared/temp/admin on the VA.

## 5. Login to the OmniVista 2500 NMS 4.1.2.R03 Web UI.

**6.** Open the Server Backup application (**Administrator > Server Backup**). Perform a restore using the OmniVista 3.5.7 backup file you created.

**Note**: This will stop the web application server and you will lose your Web UI session. But the Server Backup UI window will remain open.

**7.** On the previously opened Server Backup window (from Step 6), perform a restore using the OmniVista 3.5.7 backup file you FTPed to the default directory (*/home/admin/omnivista/ng\_shared/temp/admin*). From the main Server Backup screen:

- Click on the **Restore** button to launch the Restore wizard.
- Click on the **New** button. In the **Backup Directory** field, enter the following path: /home/admin/omnivista/ng\_shared/temp/admin, and click **OK**.
- Click on the **Next** button to move to the second page of the Restore Wizard.
- Click on the **New** button to create a Server Backup repository with the **same** Base File Name as that of the server backup file to be restored:
  - Enter the Base File name in the **Base File Name** field and click **OK**. The new Server Backup Repository will appear (pre-selected) in the Server Backup Repositories table. (If it is not selected or you de-select it, make sure to select it.)

- Select the Server Backup file (\*.osb) that you want to use for the restore from the **Repository Files** drop-down list.
- Click on the **Restore** button to complete the restore.

**Note:** The restore may take some time, depending on the amount of data backed up. To check the status of the restore:

 Use the "Collect Logs" option in the Virtual Appliance Menu to collect and view VA Logs. The server.txt file (located in the ov2500server\data\logs folder of the zip file) displays the status of the OmniVista Server. After the restore is complete and the OmniVista Server is up, the log will display a "Services Ready!" message. You can also review the details of the restore in the backuprestore.txt file (also located in the ov2500server\data\logs folder). Click <u>here</u> for more information on collecting logs for a VA.

**8.** After a successful restore, start the OmniVista Client Core Service and the OmniVista Apache Tomcat Service from the VA menu:

- Select Option **2** to run Watchdog commands.
- At the CLI prompt, enter: *startservice –n ovclient*
- Select Option 2 again to run Watchdog commands.
- At the CLI prompt, enter: startservice -n ovtomcat

**9.** After the OmniVista Services start up, you will be able to login to the Web UI of OmniVista 2500 NMS VA.

## Upgrading from 4.1.2.R01 Post-GA

The following sections detail procedures for upgrading from OmniVista 4.1.2.R01 Post-GA from/to a <u>Windows/Linux</u> installation or from/to a <u>Virtual Appliance</u> installation.

## Upgrading From/To a Windows/Linux Installation

Follow the steps below to upgrade from OmniVista 4.1.2.R01 post-GA to 4.1.2.R03 (Windows/Linux installation). When upgrading from OmniVista 4.1.2.R01 post-GA, you basically install the new version over the previous one. If you are upgrading from/to a Virtual Appliance installation, click <u>here</u> for procedures.

**Note:** Before you begin the upgrade, perform a backup of the existing installation of OmniVista and FTP it to a safe place outside of this server. Detailed backup procedures are provided <u>below</u>. Also, make a note of where the existing version of OmniVista 2500 NMS is installed (e.g., C:\Program Files\OmniVista 2500 NMS).

Install the new version in that same directory following the instructions in <u>Installing the</u> <u>OmniVista 2500 NMS Software</u> (beginning with Step 3). The installation procedures are the same, except you will accept the following warning prompts that appear when installing the upgrade.

- "Existing Data" dialog asks you to confirm if you want to migrate data, select "Yes".
- "Overwrite Existing File" dialog prompts for confirmation before overwriting an existing file, select "Yes to All".

 Information dialog pops-up informing you the file "mibsets.txt" will be renamed to "mibsets.txt.bak", select "OK".

## Upgrading From/To a Virtual Appliance Installation

Follow the steps below to upgrade from OmniVista 4.1.2.R01 GA to 4.1.2.R03 (Virtual Appliance installation).

**1.** Open a Console on the VM to access the Virtual Appliance Menu. Type **4** and press **Enter** to choose the **Backup/Restore OmniVista 2500 NMS** option.

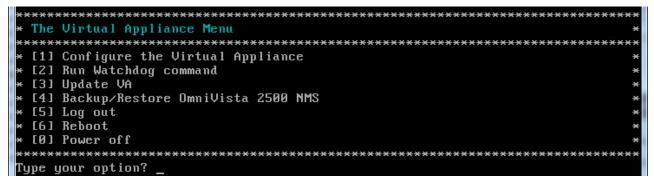

**2.** Enter **1** and press **Enter** to choose **Backup OmniVista 2500 NMS** option from the Backup/Restore OmniVista 2500 NMS menu.

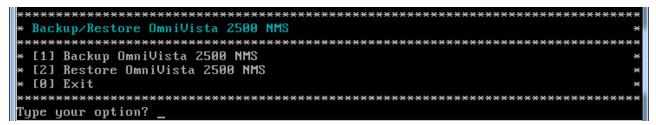

**3.** Enter the Backup's base name (default is "ov2500nms"), then press **Enter**. If no base name is specified, "ov2500nms" will be used as the default base name. The backup will begin.

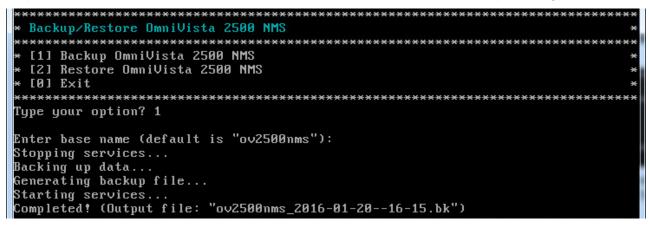

After backup is finished, the output filename will be displayed: <base name>\_<yyyy-MM-dd--HH-mm>.bk (e.g., ov2500nms\_2016-01-20- -16-15.bk). A backup includes OV2500 data backup (.osb), MongoDB data backup (.mgb) and license data backup (.lic).

4. <u>Perform a fresh deployment</u> of OmniVista 2500 NMS 4.1.2.R03 VA.

**5.** Use an FTP client to copy the backup file generated in Step 3 above, to the fresh installation of OmniVista 2500 NMS VA.

- FTP User: admin
- FTP Password: admin
- FTP Port: 8888

**Note:** Do not change the directory after logging into the FTP session. After a successful FTP, the file appear in the /home/admin/omnivista/ng\_shared/temp/admin directory on the VA.

**6.** After the installation is complete, open a Console on the VA, and from the Virtual Appliance Menu, enter **5** and press **Enter** to choose the **Change Password** option.

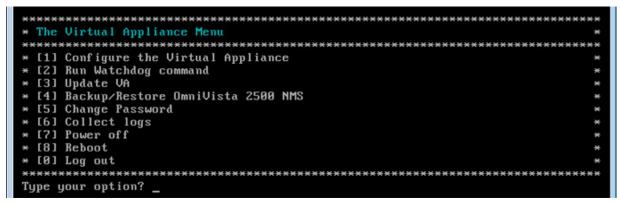

7. Enter 2 and press Enter to choose the Change Mongo Database Password option.

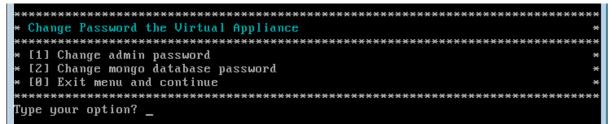

- 8. Change mongo administrator and ngnms user password as follows:
  - Password of mongo administrator: password
  - Password for ngnms app user: dbpassword

**9.** After completing the password change, go to the Virtual Appliance Menu to shutdown and start all services.

| *************************************** | ***** |
|-----------------------------------------|-------|
| * The Virtual Appliance Menu            | ×     |
| *************************************** | ***** |
| * [1] Configure the Virtual Appliance   | ×     |
| * [2] Run Watchdog command              | ×     |
| * [3] Update VA                         | ×     |
| * [4] Backup/Restore OmniVista 2500 NMS | *     |
| * [5] Change Password                   | ×     |
| * [6] Collect logs                      | *     |
| × [7] Power off                         | *     |
| * [8] Reboot                            | *     |
| × [0] Log out                           | *     |
| *************************************** | ***** |
| Type your option? _                     |       |

**10.** Enter **2** and press **Enter** to choose the Run Watchdog Command option. At the prompt, enter the following commands:

• Enter *watchdog-cli shutdown* to shutdown all services. When all services have stopped, enter *watchdog-cli start* to restart all services.

**11.** When all services have started successfully, upload the backup file from Step 4 to the OmniVista NMS 2500 VA with FTP Client.

**12.** From the Virtual Appliance Menu, enter **4**, then press **Enter** to select the **Backup/Restore OmniVista 2500 NMS** option.

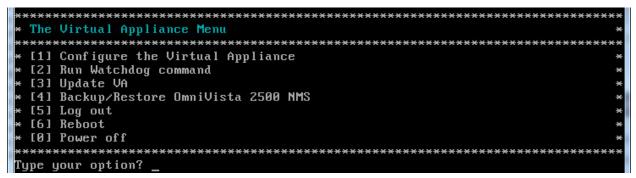

**13.** Enter **2** and press **Enter** to choose **Restore OmniVista 2500 NMS** option from the Backup/Restore OmniVista 2500 NMS menu.

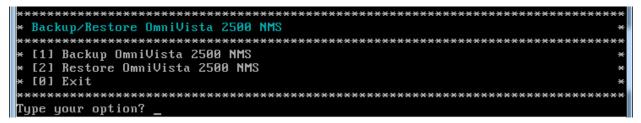

**14.** Choose a Backup File by selecting the number (e.g., 1) in the list and pressing **Enter**.

**15.** Press **y** at the confirmation prompt, then press **Enter**.

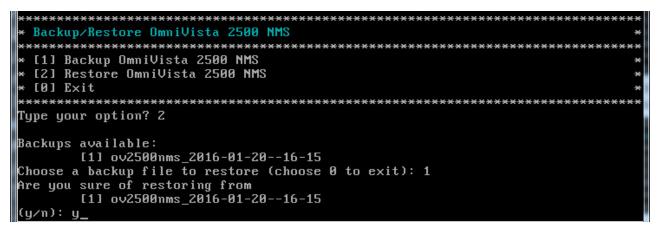

**16.** After completing the Restore, you will be prompted to restore license information. If you select **Yes**, the current license will be overwritten with the one from the Backup File.

After the OmniVista Services start up, you will be able to login to the Web UI of OmniVista 2500 NMS VA.

## Upgrading from 4.1.2.R02 GA

The following sections detail procedures for upgrading from OmniVista 4.1.2.R02 GA from/to a <u>Windows/Linux</u> installation or from/to a <u>Virtual Appliance</u> installation.

## Upgrading From/To a Windows/Linux Installation

Follow the steps below to upgrade from OmniVista 4.1.2.R02 GA to 4.1.2.R03 (Windows/Linux installation). When upgrading from OmniVista 4.1.2.R01 post-GA, you basically install the new version over the previous one. If you are upgrading from/to a Virtual Appliance installation, click <u>here</u> for procedures.

**Note:** Before you begin the upgrade, perform a backup of the existing installation of OmniVista and FTP it to a safe place outside of this server. Detailed backup procedures are provided <u>below</u>. Also, make a note of where the existing version of OmniVista 2500 NMS is installed (e.g., C:\Program Files\OmniVista 2500 NMS).

Install the new version in that same directory following the instructions in <u>Installing the</u> <u>OmniVista 2500 NMS Software</u> (beginning with Step 3). The installation procedures are the same, except you will accept the following warning prompts that appear when installing the upgrade.

- "Existing Data" dialog asks you to confirm if you want to migrate data, select "Yes".
- "Overwrite Existing File" dialog prompts for confirmation before overwriting an existing file, select "Yes to All".
- Information dialog pops-up informing you the file "mibsets.txt" will be renamed to "mibsets.txt.bak", select "OK".

## Upgrading From/To a Virtual Appliance Installation

Follow the steps below to upgrade from OmniVista 4.1.2.R02 GA to 4.1.2.R03 (Virtual Appliance installation). Before you begin the upgrade, perform a backup of the existing installation of OmniVista and FTP it to a safe place outside of this server. Click <u>here</u> for backup/restore procedures. After a successful restore, reboot the Virtual Appliance from console.

| 🕜 Omnivista 2500 NMS-E-OV412R03                                                                                                    | -Build88 - Virtual Machine P                                                                                                    | Properties 🗖 🗖 💌                                                                                                    |
|----------------------------------------------------------------------------------------------------|----------------------------------------------------------------------------------------------------|----------------------------------------------------------------------------------------------------|
| Hardware Options Resources Profi                                                                                                    | es VServices                                                                                                    | Virtual Machine Version: 7                                                                                                    |
| Show All Devices                                                                                                    | Add Remove                                                                                                    | Connected                                                                                                    |
| Hardware                                                                                                    | Summary                                                                                                    | Connect at power on                                                                                                    |
| <ul> <li>Memory</li> <li>CPUs</li> <li>Video card</li> <li>VMCI device</li> <li>SCSI controller 0</li> <li>Hard disk 1</li> <li>Hard disk 2</li> <li>CD/DVD drive 1 (edited)</li> <li>Network adapter 1</li> </ul> | 16384 MB<br>4<br>Video card<br>Restricted<br>LSI Logic Parallel<br>Virtual Disk<br>Virtual Disk<br>/OmniVista_2500<br>VM Network | Device Type     Client Device     Note: To connect this device, you must power on the     virtual machine and then click the Connect CD/DVD     button in the toolbar.     Host Device     CD/DVD Drive 1 (Device unavailable)     ✓     Datastore ISO File     //OmniVista_2500_NMS-E.iso     Browse      Mode     Passthrough IDE (recommended)     Emulate IDE      Virtual Device Node     IDE (0:0) CD/DVD drive 1     ✓ |
| •                                                                                                    | •                                                                                                    |                                                                                                    |
| Help                                                                                                    |                                                                                                    | OK Cancel                                                                                                    |

1. Insert the OV 4.1.2.R03 .iso file into the VM.

**2.** Open a Console on the VM. If necessary, enter the login/password to bring up the Virtual Appliance Menu.

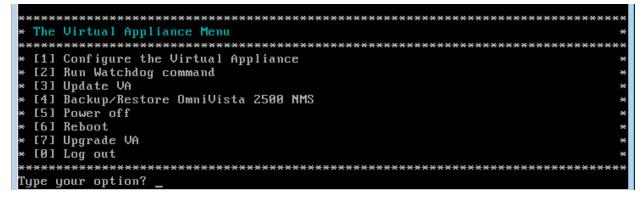

3. Select the "Update VA" option (enter 3, then press Enter).

- 4. Select "Check current version" (enter 1, then press Enter) to verify the current version.
- 5. Select "Check available updates" (enter 2, then press Enter) to check available updates.
- 6. Select the "Install upgrade" option (enter 3, then press Enter) to initiate the upgrade.
- 7. Type latest and press Enter.
- 8. When the process is complete, the "Update VA" Menu will appear.
- 9. Select the "Exit" option (enter 0 and press Enter) to exit to the Main Menu.
- 10. Select the "Reboot" option (enter 6 and press Enter) to finalize the upgrade.

## Backup/Restore Procedures (Windows/Linux)

Follow the steps below to <u>backup/restore</u> restore OmniVista 2500 NMS on Windows/Linux installations.

## <u>Backup</u>

Go to the scripts directory of the OmniVista 2500 NMS installation folder and execute "backupngnms.bat" (for Windows) or "backup-ngnms.sh" (for Linux). **You must run it with Administrator privilege**. You can perform an <u>immediate</u> backup or <u>schedule</u> a repeating backup for a later time.

#### Immediate Backup

1. To perform an immediate backup, enter **n**, then press Enter at the "Schedule" prompt.

**2.** Enter the path of the Backup Directory (default is "C:\backup" on Windows and "/root/Desktop/defaultbackupdir" on Linux), then press **Enter**.

3. Enter the Backup's base name (default is "ov2500nms"), then press Enter.

A "Stopping services" message will appear as the services are automatically stopped. This may take some time to complete. When the services have been stopped, the backup will start. When the process is complete, a confirmation message will appear and the backup file will be stored in the configured backup directory under the name: <br/>
<br/>
<br/>
<br/>
<br/>
<br/>
<br/>
<br/>
<br/>
<br/>
<br/>
<br/>
<br/>
<br/>
<br/>
<br/>
<br/>
<br/>
<br/>
<br/>
<br/>
<br/>
<br/>
<br/>
<br/>
<br/>
<br/>
<br/>
<br/>
<br/>
<br/>
<br/>
<br/>
<br/>
<br/>
<br/>
<br/>
<br/>
<br/>
<br/>
<br/>
<br/>
<br/>
<br/>
<br/>
<br/>
<br/>
<br/>
<br/>
<br/>
<br/>
<br/>
<br/>
<br/>
<br/>
<br/>
<br/>
<br/>
<br/>
<br/>
<br/>
<br/>
<br/>
<br/>
<br/>
<br/>
<br/>
<br/>
<br/>
<br/>
<br/>
<br/>
<br/>
<br/>
<br/>
<br/>
<br/>
<br/>
<br/>
<br/>
<br/>
<br/>
<br/>
<br/>
<br/>
<br/>
<br/>
<br/>
<br/>
<br/>
<br/>
<br/>
<br/>
<br/>
<br/>
<br/>
<br/>
<br/>
<br/>
<br/>
<br/>
<br/>
<br/>
<br/>
<br/>
<br/>
<br/>
<br/>
<br/>
<br/>
<br/>
<br/>
<br/>
<br/>
<br/>
<br/>
<br/>
<br/>
<br/>
<br/>
<br/>
<br/>
<br/>
<br/>
<br/>
<br/>
<br/>
<br/>
<br/>
<br/>
<br/>
<br/>
<br/>
<br/>
<br/>
<br/>
<br/>
<br/>
<br/>
<br/>
<br/>
<br/>
<br/>
<br/>
<br/>
<br/>
<br/>
<br/>
<br/>
<br/>
<br/>
<br/>
<br/>
<br/>
<br/>
<br/>
<br/>
<br/>
<br/>
<br/>
<br/>
<br/>
<br/>
<br/>
<br/>
<br/>
<br/>
<br/>
<br/>
<br/>
<br/>
<br/>
<br/>
<br/>
<br/>
<br/>
<br/>
<br/>
<br/>
<br/>
<br/>
<br/>
<br/>
<br/>
<br/>
<br/>
<br/>
<br/>
<br/>
<br/>
<br/>
<br/>
<br/>
<br/>
<br/>
<br/>
<br/>
<br/>
<br/>
<br/>
<br/>
<br/>
<br/>
<br/>
<br/>
<br/>
<br/>
<br/>
<br/>
<br/>
<br/>
<br/>
<br/>
<br/>
<br/>
<br/>
<br/>
<br/>
<br/>
<br/>
<br/>
<br/>
<br/>
<br/>
<br/>
<br/>
<br/>
<br/>
<br/>
<br/>
<br/>
<br/>
<br/>
<br/>
<br/>
<br/>
<br/>
<br/>
<br/>
<br/>
<br/>
<br/>
<br/>
<br/>
<br/>
<br/>
<br/>
<br/>
<br/>
<br/>
<br/>
<br/>
<br/>
<br/>
<br/>
<br/>
<br/>
<br/>
<br/>
<br/>
<br/>
<br/>
<br/>
<br/>
<br/>
<br/>
<br/>
<br/>
<br/>
<br/>
<br/>
<br/>
<br/>
<br/>
<br/>
<br/>
<br/>
<br/>
<br/>
<br/>
<br/>
<br/>
<br/>
<br/>
<br/>
<br

```
[root@localhost scripts]# ./backup-ngnms.sh
Would you like to schedule the backup? (y/n)[n]:
Enter full name of the folder to store the backup file (default is /root/Desktop/defaultbackupdir):
Enter base name for the backup file (default is ov2500nms):
Watchdog is running. So, Omnivista 2500 NMS services will have to be stopped before backup.
Start backup
Stopping services. Please wait as this will take a while...
Backing up 0V2500 data. Please wait as this will take a while...
Backing up the Database. Please wait as this will take a while...
Backing up License data
Backing up openstack data directory.
Backing up openstack data directory.
Backing up afn data directory.
Backing up report data directory.
Backing up Locator data directory.
Backing up Locator data directory.
Backing up Locator data directory.
Backing up Locator data directory.
Backing up Locator data directory.
Backing up Locator data directory.
Backing up Locator data directory.
Backing up Locator data directory.
Backing up Locator data directory.
Backing up Locator data directory.
Backing up Locator data directory.
Backing up Locator data directory.
Backing up Locator data directory.
Backing up Locator data directory.
Backing up Locator data directory.
Backing up Locator data directory.
Backing up Locator data directory.
Backing up Locator data directory.
Backing Locator data directory.
Backing Locator data directory.
Backing Locator data directory.
Backing Locator data directory.
Backing Locator data directory.
Backing Locator data directory.
Backing Locator data directory.
Backing Locator data directory.
Backing Locator data directory.
Backing Locator data directory.
Backing Locator data directory.
Backing Locator data directory.
Backing Locator data directory.
Backing Locator data directory.
Backing Locator data directory.
Backing Locator data directory.
Backing Locator data directory.
Backing Locator data directory.
Backing Locator directory.
Backing Locator data directory.
Backing Locator directory.
Backing Locator directory.
Backing Lo
```

**Note:** Old Backup Files are not automatically purged. Monitor and maintain the Backup Directory to optimize disk space.

## Scheduled Backup

**1.** To schedule a repeating backup for a later time, enter **y**, then press **Enter** at the "Schedule" prompt.

**2.** Enter the path of the Backup Directory (default is "C:\backup" on Windows and "/root/Desktop/defaultbackupdir" on Linux), then press **Enter**.

4. Enter the Backup's base name (default is "ov2500nms"), then press Enter.

5. Enter a start time for the backup in HH:MM format (e.g., 22:00), then press Enter.

**6.** Enter the time between scheduled backups, in days (e.g., 5), then press **Enter**. A confirmation message will appear.

| [root@localhost scripts]# ./backup-ngnms.sh                                                               |
|----------------------------------------------------------------------------------------------------|
| Would you like to schedule the backup? (y/n)[n]: y                                                        |
| Enter full name of the folder to store the backup file (default is /root/Desktop/defaultbackupdir):       |
| Enter base name for the backup file (default is ov2500nms):                                               |
| Enter start time (format is HH:mm; default is 10:40): 11:00                                               |
| Enter the time between backups (default is 1 day): 5                                                      |
| 00 11 */5 * * /opt/OmniVista_2500_NMS/scripts/backup-task.sh "/root/Desktop/defaultbackupdir" "ov2500nms" |
| The backup has been scheduled.                                                                            |
| [root@localhost_scripts]#                                                                                 |

**Note:** Scheduled backups utilize the Task Scheduler (Windows) and Cron Job (Linux) utilities. If necessary, these utilities can be used to modify a scheduled backup.

**Note:** Old Backup Files are not automatically purged. Monitor and maintain the Backup Directory to optimize disk space.

#### **Restore**

Go to the scripts directory of the OmniVista 2500 NMS installation folder and execute "restorengnms.bat" (for Windows) or "restore-ngnms.sh" (for Linux).

**Note:** The default Mongo DB password was changed in OmniVista 4.1.2.R03. If you are restoring from a previous version of OmniVista, you must change the Mongo DB password to the previous password. If you are restoring from 4.1.3.R03 or later, press **Enter** at the warning prompt.

**1.** At the prompt, input the path of the Backup Directory (default is "C:\backup" on Windows, and "/root/Desktop/defaultbackupdir" on Linux), then press **Enter**. If there are no backups in the directory, the process will be stopped. Otherwise, a list of backup files is displayed.

2. Choose a Backup File by selecting the number (e.g., 3) in the list and pressing Enter.

3. Press y at the confirmation prompt, then press Enter.

A "Stopping services" message will appear as the services are automatically stopped. This may take some time to complete. When the services have been stopped, the restore will start. When the process is complete, you will be prompted to restore license information. If you select Yes, the current license will be overwritten with the one from the Backup File.

4. Press Enter to exit. An overview of the process is shown in the screen below.

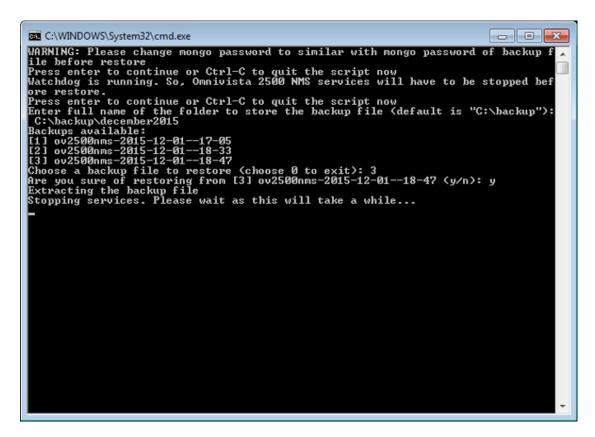

## **Uninstalling OmniVista 2500 NMS**

## General Concepts for Uninstalling on Any Platform

When you uninstall OmniVista 2500 NMS, the directory where you installed OmniVista is not removed. For example, on Windows the default installation directory is: C:\Program Files\OmniVista 2500 NMS. If you wish to completely uninstall OmniVista 2500 NMS and delete **all** data and files pertaining to it, delete this directory manually **after** the uninstall.

**Important Note:** When performing an uninstall, you **must** delete your old data and configuration files. When you get to the "Delete Data and Configuration Files" Screen in the Uninstall Wizard, select **Yes** (No is selected by default).

## **Uninstalling on Windows**

To uninstall OmniVista 2500 NMS on a Windows platform.

Select Start > Control Panel > Programs and Features, select OmniVista 2500 NMS from the list of programs and select **Uninstall**.

## **Uninstalling on Linux**

At the command prompt, change to the installation directory, then enter: ./Uninstall\_OmniVista.

**Note:** The uninstall process is GUI based so be sure the GUI can be launched from where the installation is attempted. (This might require starting up X-server on the Linux server and/or exporting the display appropriately.)

# Deploying OmniVista 2500 NMS as a Virtual Appliance

OmniVista 2500 NMS Virtual Appliance can be deployed on the following supported platforms:

- VMware ESXi 5.1 and 5.5
- VMware Player 4.0 and above
- VMware vCenter Server 5.0 and above

The sections below detail each of the steps required to deploy OmniVista 2500 NMS as Virtual Appliance.

**Important Note:** The default provisioned size of the hard disk is 256GB. This will support managing up to 500 devices. If you are managing more than 500 devices, it is recommended that you increase the size of the provisioned hard disk after deploying OmniVista. (See the *OmniVista 4.1.2.R03 Release Notes* for recommended disk configurations). See Appendix A – Extending the VA Partition Size for detailed procedures on increasing the provisioned hard disk size using the GParted utility.

## **Deploying the Virtual Appliance**

Note that in the instructions below, vCenter is used for demonstration purposes.

- **1.** Download and unzip the OVF package.
- 2. Log into vCenter and open the vSphere client.

**3.** Select the Host on which you want to install OmniVista, click on **File - Deploy OVF Template**. The Deploy OVF Template Wizard appears.

| 🚱 Deploy OVF Template                                                                              |                                                                                                    |
|----------------------------------------------------------------------------------------------------|----------------------------------------------------------------------------------------------------|
| Source<br>Select the source location.                                                              |                                                                                                    |
| Source<br>OVF Template Details<br>Name and Location<br>Storage<br>Disk Format<br>Ready to Complete | Deploy from a file or URL<br>Tenter a URL to download and install the OVF package from the Internet, or<br>specify a location accessible from your computer, such as a local hard drive, a<br>network share, or a CD/DVD drive. |
| Help                                                                                               | _≤Back Next≥ Cancel                                                                                                    |

**4.** Click on the **Browse** button and locate the OmniVista 2500 NMS Application file in the unzipped OVF folder (e.g., ov412R03\_64bit\_OVF10build85.ovf).

**5.** Select the file and click **Open** (or double click on the file). The file will appear in the "Deploy from a file or URL field. Click **Next**. The OVF Template Details Screen appears.

| 🕗 Deploy OVF Template                                                                                                    |                                                                                                  |                                                                                                    |              |
|----------------------------------------------------------------------------------------------------|--------------------------------------------------------------------------------------------------|----------------------------------------------------------------------------------------------------|--------------|
| OVF Template Details<br>Verify OVF template details                                                                                                 |                                                                                                  |                                                                                                    |              |
| Source<br>OVF Template Details<br>End User License Agreement<br>Name and Location<br>Storage<br>Disk Format<br>Network Mapping<br>Ready to Complete | Product:<br>Version:<br>Vendor:<br>Publisher:<br>Download size:<br>Size on disk:<br>Description: | Omnivista 2500 NMS-E<br>4.1.2.3085<br>Alcatel-Lucent Enterprise<br>No certificate present<br>2.3 GB<br>3.9 GB (thin provisioned)<br>80.0 GB (thick provisioned)<br>Alcatel-Lucent Enterprise OmniVista 2500 NMS-E |              |
| Help                                                                                                    |                                                                                                  | ≤ Back Ne                                                                                                    | ext ≥ Cancel |

6. Review the OVF details and click Next. The End User License Agreement Screen appears.

| Deploy OVF Template<br>End User License Agreemen<br>Accept the end user license                                                                    |                                                                                                    | ×  |
|----------------------------------------------------------------------------------------------------|----------------------------------------------------------------------------------------------------|----|
| Source<br>OVF: Template Details<br>End User License Agreeme<br>Name and Location<br>Storage<br>Disk Format<br>Network Mapping<br>Ready to Complete | ALE USA INC.<br>SOFTWARE LICENSE AGREEMENT<br>IMPORTANT<br>Please read the terms and conditions of this license agreement carefully before installing or<br>downloading this software. The installation and use of the software is subject to these terms and<br>conditions (Agreement).<br>In this Agreement).<br>Tuthis Agreement:<br>"Licensee" or You, Your and Yourself, means: the legal person or entity that by its authorized<br>agents or representatives installs and/or uses, the Software.<br>"Software" (as defined in Section 1 below) for its own use and not for resale or distribution.<br>"Licensor" means ALE USA Inc. or one of its Affiliated Companies or authorized distributors<br>entitled to distribute the Software.<br>"Affiliated Companies" means any entity Controlling, Controlled by or under common Control,<br>directly or indirectly, with ALE USA, Inc., "Control" means the ability to determine the<br>management policies of a company or other entity through ownership of a majority of shares, by<br>control of the board of management, by agreement or otherwise<br>Provided that You accept the terms and conditions of this Software License Agreement (the<br>"Agreement") in accordance with the following paragraph and pay all applicable "License Fees",<br>the Software shall be licensed subject to, and the use of the Software shall be governed by, this<br>Agreement, except to the extent that a separate valid license agreement has been previously<br>entered into between Licensee and Licensor that sets forth the terms and conditions for the use |    |
| K III A                                                                                                    | Accept ≤ Back Next ≥ Canc                                                                                                    | el |

**7.** Review the License Agreement, click **Accept**, then click **Next**. The Name and Location Screen appears.

| 🖉 Deploy OVF Template                                                                                                    |                                                                                                    |
|----------------------------------------------------------------------------------------------------|----------------------------------------------------------------------------------------------------|
| Name and Location<br>Specify a name and locatio                                                                                                    | n for the deployed template                                                                                                    |
| Source<br>OVF Template Details<br>End User License Agreement<br>Name and Location<br>Storage<br>Disk Format<br>Network Mapping<br>Ready to Complete | Name:         Omnivista 2500 NMS-E         The name can contain up to 80 characters and it must be unique within the inventory folder.         Inventory Location:         Inventory Conter |
| Help                                                                                                    | _≤Back Next ≥ Cancel                                                                                                    |

**8.** Specify a Name and Inventory Location for the deployed template, then click **Next**. The Storage Screen appears.

| 💋 Deploy OVF Template                              |                                            |                    |                    |                 |               |
|----------------------------------------------------|--------------------------------------------|--------------------|--------------------|-----------------|---------------|
| <b>Storage</b><br>Where do you want to stor        | e the virtual machine files                | 5?                 |                    |                 |               |
| Source                                             | Select a destination stor                  | rage for the virtu | al machine files:  |                 |               |
| OVF Template Details<br>End User License Agreement | VM Storage Profile:                        |                    |                    | - 🔺             |               |
| Name and Location                                  | Name                                       | Drive Type         | Capacity Provis    | sioned Free     | Type Thin Pr  |
| Storage                                            | datastore1                                 | Non-SSD            | 131.75 GB 4.29 G   |                 |               |
| Disk Format<br>Network Mapping                     | ov-nfs-datasto.                            | "Unknown           | 911.06 GB 179.9    | 94 GB 731.12 GB | NFS Suppo     |
| Ready to Complete                                  | 👔 ov-qnap-datas.                           | . Unknown          | 7.16 TB 3.87 T     | TB 5.97 TB      | NFS Suppor    |
|                                                    | Disable Storage DF     Select a datastore: |                    |                    |                 | •             |
|                                                    | Name                                       | Drive Type         | Capacity Provision | ned Free        | Type Thin Pro |
|                                                    | •                                          |                    |                    |                 | Þ             |
| Help                                               |                                            |                    | <u>≤</u> 1         | Back Next ≥     | Cancel        |

Part No. 033057-10, Rev. A

**9.** Select the host or cluster where the template is to be deployed, then click **Next**. The Disk Format Screen appears.

| 🕜 Deploy OVF Template                                                                                                    |                                                                                                    |                  |          |
|----------------------------------------------------------------------------------------------------|----------------------------------------------------------------------------------------------------|------------------|----------|
| <b>Disk Format</b><br>In which format do you wa                                                                                                    | nt to store the virtual disks?                                                                                |                  |          |
| Source<br>OVF Template Details<br>End User License Agreement<br>Name and Location<br>Storage<br>Disk Format<br>Network Mapping<br>Ready to Complete | Datastore:<br>Available space (GB):<br>Thick Provision Lazy Zer<br>Thick Provision Eager Ze<br>Thin Provision |                  |          |
|                                                                                                    |                                                                                                    |                  |          |
|                                                                                                    |                                                                                                    | <br>≤Back Next ; | ≥ Cancel |

10. Select Thin Provision, then click Next. The Network Mapping Screen appears.

| 💋 Deploy OVF Template                                                             |                                                  |                          | - • •  |
|-----------------------------------------------------------------------------------|--------------------------------------------------|--------------------------|--------|
| Network Mapping<br>What networks should the o                                     | deployed template use?                           |                          |        |
| Source<br>OVF Template Details<br>End User License Agreement<br>Name and Location | Map the networks used in this OVF template to ne | tworks in your inventory |        |
| Storage                                                                           | Network 1                                        | VM 225 Network           |        |
| Disk Format<br>Network Mapping<br>Ready to Complete                               |                                                  |                          |        |
|                                                                                   | Description:                                     |                          | •      |
|                                                                                   | Network 1                                        |                          | A<br>T |
|                                                                                   |                                                  |                          |        |
| Help                                                                              |                                                  | <u>≤</u> Back Next ≥     | Cancel |

**11.** Select network that the deployed OVF template will use, then click **Next**. The Ready to Complete Screen appears.

| 🕜 Deploy OVF Template                                                                                                    |                                                                                                    |                                                                                                    |
|----------------------------------------------------------------------------------------------------|----------------------------------------------------------------------------------------------------|----------------------------------------------------------------------------------------------------|
| Ready to Complete<br>Are these the options you                                                                                                    | want to use?                                                                                                    |                                                                                                    |
| Source<br>OVF Template Details<br>End User License Agreement<br>Name and Location<br>Storage<br>Disk Format<br>Network Mapping<br>Ready to Complete | When you click Finish, the deployment settings:         OVF file:         Download size:         Size on disk:         Name:         Folde:         Host/Cluster:         Datastore:         Disk provisioning:         Network Mapping: | nent task will be started.<br>C:\Users\jobrewst\Desktop\OV 4.1.2.R03 Builds\VA_buil<br>2.3 GB<br>3.9 GB<br>OV412R03Build85<br>NM5 vCenter<br>10.255.221.84<br>datastore1<br>Thin Provision<br>"Network 1" to "VM 225 Network" |
| Help                                                                                                    |                                                                                                    | ≤ Back Finish Cancel                                                                                                    |

**12.** Review the configuration and click **Finish**. A status window appears and displays the progress of the deployment. If you select the "Close this dialog when completed" option, the progress window will automatically close when the deployment is complete. If not, click **Close** at the completion of the deployment to close the window.

| 🕗 29% Deploying OV412R03Build85                                                                        | - • •  |
|----------------------------------------------------------------------------------------------------|--------|
| Deploying OV412R03Build85                                                                              |        |
| Deploying disk 1 of 2 from C:\Users\jobrewst\Deskt<br>Builds\VA_build85_ovf\VA_build85_ovf\ovf\system. |        |
|                                                                                                    |        |
| 2 minutes and 2 seconds remaining                                                                      |        |
| Close this dialog when completed                                                                       | Cancel |

**13.** If the new Virtual Appliance was not powered on via the deployment wizard, power on the VM now. Right-click on the VM in the Navigation Tree and select **Power - Power On**.

#### Launching the Console and Setting a Password

**1.** Launch the Console for the new VM. (In vCenter, this can be done by right-clicking on the VM in the Navigation Tree and selecting **Open Console**.) The password prompt appears.

```
Configure admin user...
Configure admin user...
Changing password for user admin.
New password:
```

**2.** Specify a new administrative password, then re-enter to confirm the new password. The Configure the Virtual Appliance Main Menu is displayed.

**Note:** The password should be an alpha-numeric string with a minimum of eight (8) characters and should not be based on dictionary words. Be sure to store the password in a secure place. Users will be prompted for the password at the end of the installation. Lost passwords cannot be retrieved.

| *************************************** |
|-----------------------------------------|
| * Configure the Virtual Appliance *     |
| *************************************** |
| * [1] Display current configuration *   |
| * [2] Configure OmniVista 2500 NMS *    |
| * [3] Configure Default Gateway         |
| * [4] Configure Hostname                |
| * [5] Configure DNS Server *            |
| * [6] Configure Proxy Server *          |
| * [7] Configure Timezone                |
| * [8] Configure Route                   |
| * [9] Configure Keyboard Layout *       |
| * [0] Exit menu and continue *          |
| *************************************** |
| Type your option? _                     |

3. Enter 1 and press Enter to display the current configuration.

4. Press Enter. The Virtual Appliance Main Menu is displayed.

## **Configuring OmniVista 2500 NMS**

**1.** At the Main Menu, enter **2** and press **Enter** to configure OmniVista 2500 NMS. Configuring the OmniVista 2500 NMS provides options for two (2) system settings:

- Configuring the System IP
- Configuring the System Port
- 2. Enter y at the "Configure system IP" prompt.
- 3. Enter an IPv4 address. (Press Enter to accept the default value.)

**4.** Enter the IPv4 network mask. (Press **Enter** to accept the default value.)

**5.** An IPv6 address is optional. To configure an IPv6 address, enter  $\mathbf{y}$  at the "Do you want to use IPv6?" prompt. (If no IPv6 is being configured, go to Step 7).

6. Enter an IPv6 address and a prefix value. (Valid prefix range: 0 to 128.)

**Note:** New port values must be unique (i.e., they must differ from any previously-configured ports). If an error occurs, settings will revert to default values.

| Configure the OmniVista 2500 NMS                   |
|----------------------------------------------------|
|                                                    |
| Would you like to configure system IP (y∕n) [n]: y |
| Please input IPv4 [10.255.225.243]:                |
| Please input Netmask [255.255.255.0]:              |
| Do you want to use IPv6 (y/n) [y]: n               |
|                                                    |
| Are you sure to set:                               |
| IPv4: 10.255.225.243                               |
| Netmask: 255.255.2                                 |
| Don't use IPv6                                     |
| (y/n): _                                           |

**7.** Enter **y** and press **Enter** to confirm the settings. Press **Enter** to bring up the System Port prompt.

Would you like to configure system Port (y/n) [n]: y Please input HTTP port [8071]: \_

**8.** At the prompt, enter **y** and press **Enter**. Configure a system port by entering **HTTP**, **HTTPS** and **Data Port** values.

- HTTP Port (Valid range: 1024 to 65535)
- HTTPS Port (Valid range: 1024 to 65535)
- Data Port (Valid range: 1024 to 65535)

**Note:** You can press **Enter** to accept default values. New port values must be unique (i.e., they must differ from any previously-configured ports).

9. Enter y and press Enter to confirm the settings. Press Enter to access the Main Menu.

#### **Configuring the Default Gateway**

1. At the Main Menu, enter 3 and press Enter to configure default gateway settings.

2. Enter an IPv4 default gateway.

**3.** If an IPv6 address was configured at the previous steps, enter an IPv6 gateway address. Otherwise, go to Step 4.

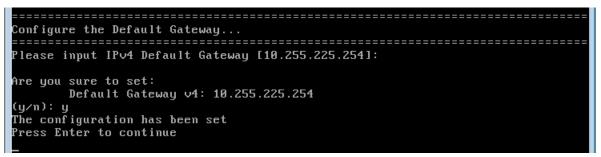

**Note:** You can press **Enter** to keep default values. If an error occurs, settings will revert to default values.

4. Enter y and press Enter to confirm the settings. Press Enter to access the Main Menu.

#### **Configuring the Hostname**

- 1. At the Main Menu prompt, enter 4 and press Enter to configure the hostname.
- 2. Enter a hostname.

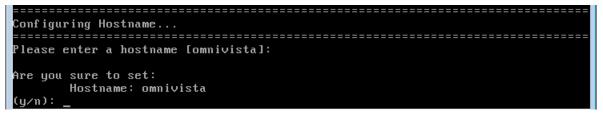

3. Enter y and press Enter to confirm the settings. Press Enter to access the Main Menu.

#### Specifying a DNS Server

**1.** At the Main Menu prompt, enter Option **5** to specify whether the VM will use a DNS Server.

**2.** If the VM will use a DNS server, enter **y**, then press **Enter**. Enter the IPv4 address for Server 1 and Server 2. (Press **Enter** to accept the default values.)

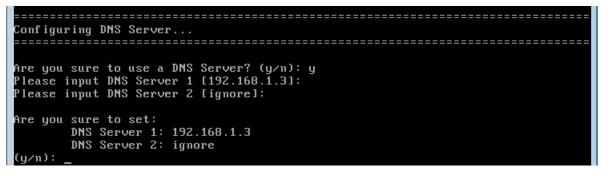

Note: If n (No) is selected, all DNS Servers will be disabled.

3. Enter y and press Enter to confirm the settings. Press Enter to access the Main Menu.

## **Specifying a Proxy Server**

1. At the Main Menu prompt, enter Option 6, to specify whether the VM will use a Proxy Server.

**2.** If the VM will use a proxy server, enter the Proxy Server, along with the port (e.g., proxy\_serv.com:8080).

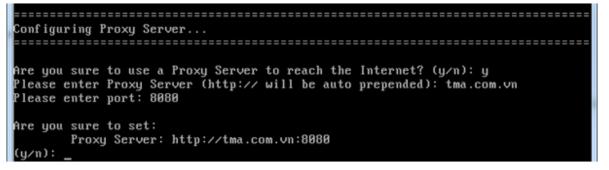

**Note:** If **n** (No) is selected, all proxy servers will be disabled. The prefix "http://" will prepend automatically.

3. Enter y and press Enter to confirm the settings. Press Enter to access the Main Menu.

## Setting the Time Zone

**1.** At the Main Menu prompt, enter Option **7** and press **Enter** to begin setting up the time zone; then confirm by typing **y** at the prompt.

2. Select the region for the VM by entering its corresponding numeric value (e.g. 10).

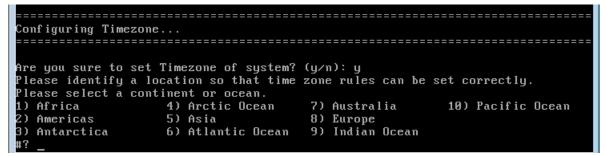

3. Select a country within the region by entering its corresponding numeric value (e.g., 25).

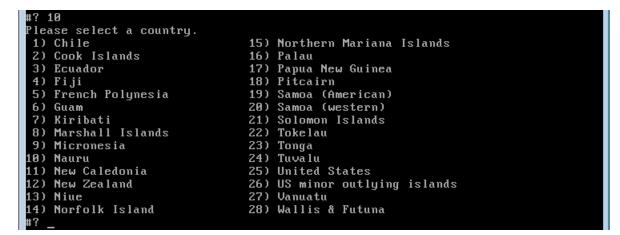

4. If prompted, enter the numeric value for the specific time zone within the country (e.g. 21).

```
10) Eastern Time - Indiana - Switzerland County
11) Central Time
12) Central Time - Indiana - Perry County
13) Central Time - Indiana - Starke County
14) Central Time - Michigan - Dickinson, Gogebic, Iron & Menominee Counties
15) Central Time - North Dakota - Oliver County
16) Central Time - North Dakota - Morton County (except Mandan area)
17) Central Time - North Dakota - Mercer County
18) Mountain Time
19) Mountain Time - South Idaho & east Oregon
20) Mountain Standard Time - Arizona (except Navajo)
21) Pacific Time
22) Pacific Standard Time - Annette Island, Alaska
23) Alaska Time - Alaska panhandle
25) Alaska Time - Southeast Alaska panhandle
26) Alaska Time - South Alaska
27) Alaska Time - Maska panhandle neck
27) Alaska Time - Maska panhandle neck
28) Aleutian Islands
29) Hawaii
21
```

5. Enter y and press Enter to confirm the settings. Press Enter to access the Main Menu.

#### **Configuring a Route**

- 1. At the Main Menu prompt, enter 8 and press Enter to begin configuring a route.
- 2. Configure an IPv4 route by entering 1 at the command prompt.

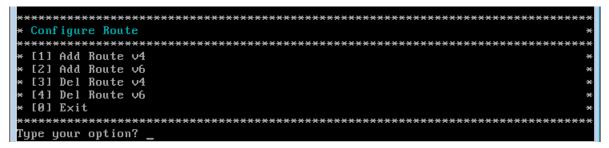

3. Enter the subnet, netmask and gateway.

**4.** Enter **y** and press **Enter** to confirm the settings. Press **Enter** to return to the Configure Route menu. (To exit, select option 0.)

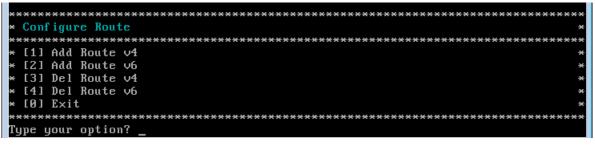

- 5. Configure an IPv6 route (optional) by selecting Option 2 from the Configure Route Menu.
- 6. Enter the subnet, prefix and gateway for the IPv6 route. (The valid prefix range is 0 to 128.)

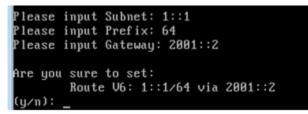

**7.** Enter **y** and press **Enter** to confirm the settings. Press **Enter** to return to the Configure Route Menu.

8. Enter 0 and press Enter to access to the Main Menu.

## **Configuring the Keyboard Layout**

- 1. At the Main Menu prompt, enter 9 and press Enter to specify the keyboard layout.
- 2. Enter a keyboard language (e.g., us).
- 3. Enter y and press Enter to confirm the settings. Press Enter to access the Main Menu.

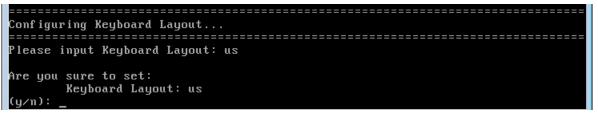

The table below lists all supported keyboard layouts.

| amiga-de             | amiga-us            | atari-uk-falcon        | atari-se     |
|----------------------|---------------------|------------------------|--------------|
| atari-us             | atari-de            | pt-olpc                | es-olpc      |
| sg-latin1            | hu                  | sg                     | fr_CH        |
| de-latin1-nodeadkeys | fr_CH-latin1        | de-latin1              | de_CH-latin1 |
| cz-us-qwertz         | sg-latin1-lk450     | croat                  | slovene      |
| sk-prog-qwertz       | sk-qwertz           | de                     | CZ           |
| wangbe               | e wangbe2 fr-latin9 |                        | fr-old       |
| azerty               | fr                  | fr-pc                  | be-latin1    |
| fr-latin0            | fr-latin1           | tr_f-latin5 trf-fgGlod |              |

## OmniVista 2500 NMS Installation Guide (4.1.2.R03)

| backspace         | ctrl              | keypad                                     |                    |  |
|-------------------|-------------------|--------------------------------------------|--------------------|--|
| euro2             | euro              | euro1 windowkeys                           |                    |  |
| unicode           | se-latin1         | cz-cp1250                                  | il-heb             |  |
| ttwin_cplk-UTF-8  | pt-latin1         | ru4                                        | ruwin_ct_sh-CP1251 |  |
| ruwin_alt-KOI8-R  | no-latin1         | pl1                                        | cz-lat2            |  |
| nl2               | mk                | es-cp850                                   | bg-cp855           |  |
| by                | uk                | pl                                         | ua-cp1251          |  |
| pt-latin9         | sk-qwerty         | se-lat6                                    | bg_bds-cp1251      |  |
| ruwin_cplk-UTF-8  | br-abnt           | la-latin1                                  | sr-cy              |  |
| ruwin_ctrl-CP1251 | ua                | dk                                         | ru-yawerty         |  |
| mk-cp1251         | ruwin_cplk-KOI8-R | kyrgyz                                     | defkeymap_V1.0     |  |
| se-fi-lat6        | ruwin_ctrl-UTF-8  | ro                                         | fi                 |  |
| sk-prog-qwerty    | trq               | fi-latin9                                  | gr                 |  |
| ru3               | us                | ruwin_ct_sh-KOI8-R                         | nl                 |  |
| ro_std            | ttwin_alt-UTF-8   | trf                                        | ruwin_alt-UTF-8    |  |
| it-ibm            | il                | by-cp1251                                  | it                 |  |
| emacs             | fi-latin1         | pc110                                      | bg_bds-utf8        |  |
| tralt             | defkeymap         | bg_pho-utf8                                | ua-ws              |  |
| cf                | hu101             | bg_pho-cp1251                              | se-ir209           |  |
| ttwin_ctrl-UTF-8  | cz-lat2-prog      | br-latin1-us                               | mk-utf             |  |
| cz-qwerty         | ruwin_cplk-CP1251 | ttwin_ct_sh-UTF-8                          | ru1                |  |
| ruwin_ctrl-KOI8-R | ru-ms             | no                                         | us-acentos         |  |
| pl2               | sv-latin1         | br-latin1-abnt2                            | et                 |  |
| ru-cp1251         | ruwin_alt-CP1251  | ru                                         | it2                |  |
| lt.l4             | ua-utf            | bywin-cp1251                               | bg-cp1251          |  |
| ru_win            | emacs2            | dk-latin1                                  | kazakh             |  |
| br-abnt2          | es                | pl4                                        | mk0                |  |
| is-latin1         | is-latin1-us      | il-phonetic                                | fi-old             |  |
| et-nodeadkeys     | jp106             | lt                                         | ru2                |  |
| ruwin_ct_sh-UTF-8 | pt                | se-fi-ir209                                | gr-pc              |  |
| lt.baltic         | tr_q-latin5       | pl3                                        | ua-utf-ws          |  |
| bashkir           | no-dvorak         | dvorak-r                                   | dvorak             |  |
| ANSI-dvorak       | dvorak-l          | mac-euro                                   | mac-euro2          |  |
| mac-fr_CH-latin1  | mac-us            | mac-de-latin1                              | mac-be             |  |
| mac-es            | mac-pl            | mac-se                                     | mac-dvorak         |  |
| mac-fi-latin1     | mac-template      | mac-dk-latin1 mac-de-latin1-<br>nodeadkeys |                    |  |
| mac-fr            | mac-pt-latin1     | mac-uk                                     | mac-it             |  |
| mac-de_CH         | sunt4-no-latin1   | sunt5-cz-us                                | sundvorak          |  |
| sunt5-de-latin1   | sunt5-us-cz       | sunt5-es                                   | sunt4-fi-latin1    |  |
| sunkeymap         | sunt4-es          | sunt5-ru                                   | sunt5-uk           |  |
| sun-pl            | sunt5-fr-latin1   | sunt5-fi-latin1                            | sun-pl-altgraph    |  |

## **Review/Accept License Agreement**

**1.** At the Main Menu prompt, enter **0** and press **Enter** to exit. The OmniVista License Agreement will display. All users are required to have a valid Core License and must accept the Alcatel-Lucent Enterprise end user license agreement (EULA). (VMM and Application Visibility licenses are optional).

17. Notices. If Licensee has any questions concerning this product or would like to otherwise contact ALE USA Inc., please write to: ALE USA Inc., 26801 West Agoura Road, Calabasas, CA 91301 ATTN: Sales. Copyright 2015 ALE USA Inc. Accept End user licensing agreement (y/n): \_

**2.** Scroll through the License Agreement to review. At the end of the agreement, enter **y** and press **Enter** to accept the agreement.

**3.** Configure an optional proxy for ProActive Lifecycle Management. The ProActive Lifecycle Management Feature periodically gathers detailed information for all discovered devices on your network and periodically uploads the information to the ProActive Lifecycle Management Web Portal. The information is also available to you through a widget that can be displayed on the OmniVista 2500 NMS Dashboard for easy reference.

If you choose not to enable the ProActive Lifecycle Management Feature at installation, you can enable it at a later time in the Preferences Application. And if you enable it at install, you can disable it at a later time in the Preferences Application.

To enable a Proxy for the ProActive Lifecycle Management feature, enter **y** and press **Enter** at the command prompt. Otherwise, enter **n** to bypass Proxy configuration. If configuring a Proxy, enter the host name, port, user name and password.

## **Configuring OmniVista 2500 Memory**

**1.** When configuring memory settings, begin by selecting the number of devices OmniVista 2500 NMS will manage. To select a range, enter its corresponding number at the command prompt (e.g., enter 2 for Medium). Ranges include:

- Low (fewer than 500 devices)
- Medium (500 to 2,000 devices)
- High (2,000 to 5,000 devices)

```
Configuring OV2500 memory...
Number of devices
       [1] Low (lower than 500)
       [2] Medium (500-2000)
       [3] High (2000-5000)
Please choose one: 1
OmniVista 2500 Core Service Memory (Recommended range: 4096MB - 8092MB): 9000
The memory setting specified for OmniVista 2500 Core Service is out of the recom
mended range, do you want to continue? (y/n): y
The total physical memory on the system is less than the memory of OmniVista 250
0 Core Service, do you want to continue? (y/n): y
OmniVista 2500 Client Core Service Memory (Recommended range: 2048MB - 4096MB):
3000
Are you sure to set:
       OmniVista 2500 Core Service Memory: 9000MB
       OmniVista 2500 Client Core Service Memory: 3000MB
(y∕n): y_
```

**2.** Set the Core Service Memory value. The recommended range is 4098MB to 8092MB. Users will be prompted to confirm the memory specified.

**Note:** If the memory is out of the recommended range, a warning displays. In addition, if the system's total physical memory is less than the amount specified, a warning displays. When a warning message is served, a "Continue?" prompt displays. Enter **y** to continue or **n** to enter a new memory value.

3. Set the Client Core Service Memory value. The recommended range is 2048MB to 4096MB.

**4.** Confirm the memory specified for both the Core and Client Core Service Memory. Enter **y** to accept the values or **n** to enter new memory values.

After configuring the OmniVista Memory, you can launch OmniVista.

## Shutting Down OmniVista

You can shut down OmniVista using the Watchdog Screen in the GUI, or using CLI commands. To shut down OmniVista using the GUI, go to Administrator - Control Panel – Watchdog and click on the Shutdown icon <a>o</a> at the top of the screen. This will shutdown all services (including the Watchdog Service) and the OmniVista Server. To shutdown OmniVista using CLI commands, open a Console on the VM to access the Virtual Appliance Menu and select the Run Watchdog Command option. Enter the following command: *watchdog-cli shutdown*.

Important Note: You must shutdown OmniVista before powering down the VM.

# **Using the Virtual Appliance Menu**

To access the Main Virtual Appliance Menu for a VM launch the Console. (In vCenter, this can be done by right-clicking on the VM in the Navigation Tree and selecting **Open Console**.) The login prompt is displayed.

```
CentOS release 6.6 (Final)
Kernel 2.6.32-504.el6.x86_64 on an x86_64
Product Name: OmniVista 2500 NMS-E
Revision: 4.1.2.R03
omnivista login: _
```

1. Enter the login (admin) and press Enter.

**2.** Enter the password and press **Enter**. The password is the one you created when you first <u>launched the VM Console</u> at the beginning of the installation process. The Virtual Appliance Menu is displayed.

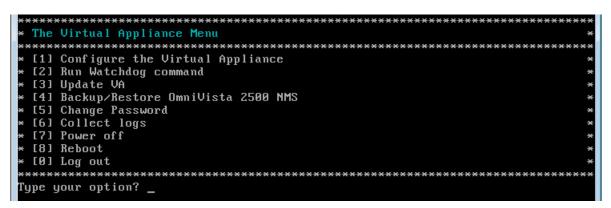

The Virtual Appliance Menu provides the following options:

- <u>1: Configure the Virtual Appliance</u>
- <u>2: Run Watchdog CLI command</u>
- <u>3: Update VA</u>
- <u>4: Backup/Restore OmniVista 2500 NMS</u>
- <u>5: Change Password</u>
- <u>6: Collect Logs</u>
- <u>7: Power Off</u>
- 8: Reboot
- <u>0: Log out</u>

For information on these menu options, refer to the sections below.

## **Configuring the Virtual Appliance**

The "Configure the Virtual Appliance" selection displays the selections described in the previous sections, with the addition of several options described below. For menu options 1 through 8, refer to the sections above.

| *************************************** | ** |
|-----------------------------------------|----|
| * Configure the Virtual Appliance       | ×  |
| *************************************** | ×× |
| * [1] Display current configuration     | ×  |
| * [2] Configure OmniVista 2500 NMS      | *  |
| * [3] Configure Default Gateway         | ×  |
| * [4] Configure Hostname                | ×  |
| * [5] Configure DNS Server              | ×  |
| * [6] Configure Proxy Server            | *  |
| * [7] Configure Timezone                | ×  |
| * [8] Configure Route                   | ×  |
| * [9] Configure Swap file               | *  |
| * [10] Configure Keyboard Layout        | ×  |
| * [11] Update SSL Certificate           | ×  |
| * [0] Exit                              | *  |
| *************************************** | ×× |
| Type your option? _                     |    |

## Configure Swap File

1. At the Main Menu prompt, enter Option 9 and press Enter.

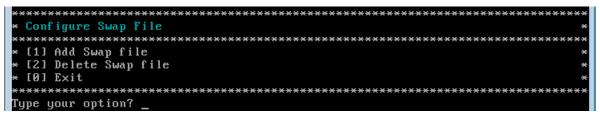

2. Enter the swap file size. Enter y and press Enter at the confirmation prompt.

## Updating the SSL Certificate

To update the SSL Certificate, you must first generate a \*.crt and \*.key file and upload the files to the /home/admin/omnivista/ng\_shared/temp/admin/keys directory.

1. At the Main Menu prompt, enter Option 11 and press Enter.

**2.** Choose a file certificate file (.crt) and enter **y** and **Enter**. Choose a private key file (.key) and enter **y** and **Enter**. The Tomcat service will be restarted.

```
Update the SSL Certificate for OV 2500 NMS...
Certificates available in directory /home/admin/omnivista/ng_shared/temp/admin/k
eys:
        [1] server.crt
Choose the certificate file to apply (choose 0 to exit): 1
Are you sure you want to apply this certificate?
        [1] server.crt
(y/n): y
Private keys available in directory /home/admin/omnivista/ng_shared/temp/admin/k
eys :
        [1] server.key
Choose the private key file to apply (choose 0 to exit): 1
Are you sure you want to use this private key?
        [1] server.key
(y/n): _
```

## **Running Watchdog CLI Command**

The Watchdog command set is used to start and stop managed services used by OmniVista 2500. To access the Watchdog CLI Command Menu, enter **2** at the command prompt. The following prompt displays:

"Please type Watchdog command options and press <Enter>:"

The command prefix is "watchdog-cli." To display a list of available commands, enter "?" or "Help" at the prompt. Command options include:

- status
- startservice
- stopservice
- shutdown
- help
- ?
- startall
- stopall

For detailed information on using individual commands, use the following syntax: watchdog-cli help –c <command>. For example: watchdog-cli help –c stopall

**Note:** Watchdog CLI command prompt allows one watchdog-related command entry at a time. Following command entry, users must re-enter option **2** at the VA menu to access "Run Watchdog command."

## **Updating the Virtual Appliance**

To view information about the current version of the OmniVista VA, and to update the OmniVista VM, enter **3** at the command prompt. Menu options include:

- Option 1: Check current version of VA
- Option 2: Check available updates
- Option 3: Install update.
- Option 0: Exit menu

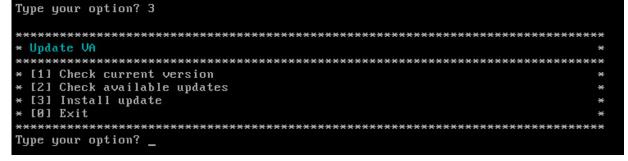

**1.** Enter "1" to check current version:

```
Type your option? 1
```

```
Current version of Virtual Appliance:
Version - Build 72
Description - Enterprise OmniVista 2500 NMS
```

2. Enter "2" to check available updates:

Type your option? 2 Available updates of Virtual Appliance: Checking for available updates, this process can take a few minutes..... Available Updates -Build 73

3. If the latest update is available, enter "3" to install the latest version:

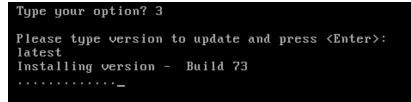

**4.** After successful message is displayed, wait until all services are started. Then we can login to OmniVista 2500 NMS Web UI.

## **Backing Up or Restoring OmniVista 2500 NMS**

The sections below detail the <u>backup/restore</u> steps for virtual appliance installations. Open a Console on the VM to access the Virtual Appliance Menu. Type **4** and press **Enter** to choose the **Backup/Restore OmniVista 2500 NMS** option.

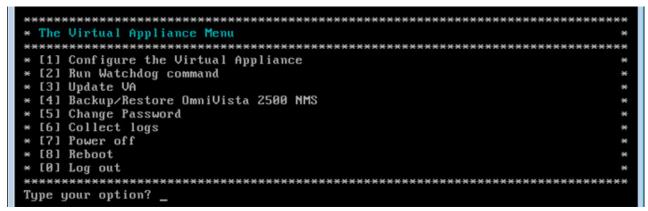

You can access the Virtual Appliance for sending/receiving backup files via FTP:

- FTP User: admin
- FTP Password: admin
- FTP Port: 8888

## Backup

You can perform an immediate backup or schedule a repeating backup for a later time.

#### Immediate Backup

**1.** Enter **1** and press **Enter** to choose **Backup OmniVista 2500 NMS** option from the Backup/Restore OmniVista 2500 NMS menu.

| **************************************  | ****  |
|-----------------------------------------|-------|
|                                         | ~     |
| *****                                   | ***** |
| * [1] Backup OmniVista 2500 NMS         | *     |
| * [2] Restore OmniVista 2500 NMS        | *     |
| * [0] Exit                              | *     |
| *************************************** | ****  |
| Type your option? _                     |       |

2. Enter the Backup's base name (default is "ov2500nms"), then press Enter.

3. To perform an immediate backup, enter n, then press Enter at the "Schedule" prompt.

| **************************************                                                                          |
|----------------------------------------------------------------------------------------------------|
| **************************************                                                                          |
| Enter base name (default is "ov2500nms"):<br>Would you like to schedule the backup? (y/n)[n]: n<br>Start backup |
| Stop services<br>Backup OV2500 data<br>Backup MongoDB data<br>Backup HSQLDB data                                |
| Backup openstack file dir<br>Backup captiveportal file dir<br>Backup afn file dir                               |
| Backup report file dir<br>Backup License<br>Start services                                                      |

After backup is finished, the output filename will be: <base name>\_<yyyy-MM-dd--HH-mm>.bk.

#### Scheduled Backup

**1.** Enter **1** and press **Enter** to choose **Backup OmniVista 2500 NMS** option from the Backup/Restore OmniVista 2500 NMS menu.

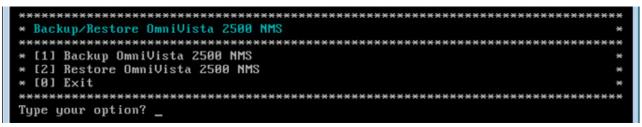

- 2. Enter the Backup's base name (default is "ov2500nms"), then press Enter.
- 3. To schedule a backup for a later time, enter y, then press Enter at the "Schedule" prompt.
- 4. Enter a start time for the backup in HH:MM format (e.g., 22:00), then press Enter.

5. Enter the time between scheduled backups, in days (e.g., 5), then press Enter.

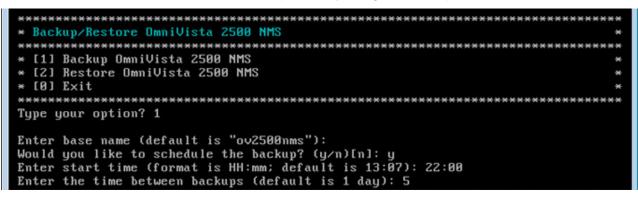

#### Restore

**1.** Enter **2** and press **Enter** to choose **Restore OmniVista 2500 NMS** option from the Backup/Restore OmniVista 2500 NMS menu.

| Backup/Restore OmniVista 2500 NMS |   |
|-----------------------------------|---|
|                                   |   |
| [1] Backup OmniVista 2500 NMS     | * |
| [2] Restore OmniVista 2500 NMS    | * |
| [0] Exit                          | * |
|                                   |   |
| ype your option? 1                |   |

**Note:** The default Mongo DB password was changed in OmniVista 4.1.2.R03. If you are restoring from a previous version of OmniVista, you must change the Mongo DB password to the previous password. If you are restoring from 4.1.3.R03 or later, press **Enter** at the warning prompt and go to Step 1.

**2.** If there are no backups in the directory, the process will be stopped. Otherwise, a list of backup files is displayed. Choose a Backup File by selecting the number (e.g., 5) in the list and pressing **Enter**.

3. Press y at the confirmation prompt, then press Enter.

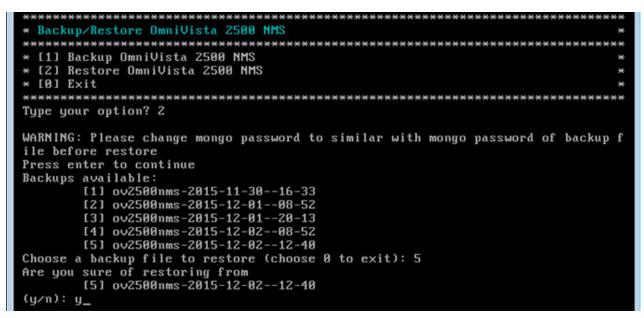

**4.** After completing the Restore, you will be prompted to restore license information. If you select **Yes**, the current license will be overwritten with the one from the Backup File.

## **Changing the Virtual Appliance Password**

You can change the Virtual Appliance Admin password and/or mongo database password.

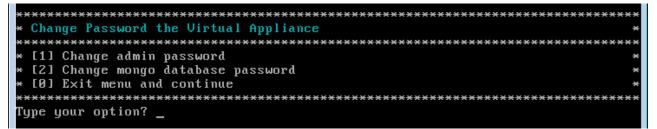

To change the VA Admin password, enter **1**, then press **Enter**. At the prompts, enter the current password, then enter the new password.

To change the mongo database password, enter **2**, then press **Enter**. You have two options when changing the mongo database password.

Enter **1** to change the mongo administrator password. Enter **2** to change the application user password. At the prompts, enter the current password, then enter the new password.

**Note:** If you change the mongo database password, you will be prompted to restart the Watchdog service for the change to take place. To stop and restart the Watchdog Service, cd to <OV\_Install\_Root>\Watchdog and enter the following commands:

- Shutdown:
  - watchdog-cli.bat shutdown (Windows)
  - watchdog-cli.sh shutdown (Linux)
- Startup
  - watchdog-cli.bat start (Windows)
  - watchdog-cli.sh start (Linux)

# **Collecting Logs**

You can view OmniVista Logs using the "Collect Logs" option. Enter 6, then press Enter.

Enter the "beginning" date for collecting logs (dd-MM-yyyy format). Log information from this date to the present date/time will be collected. To view the logs, FTP to the VA and go to the logs Directory:

- FTP User: admin
- FTP Password: admin
- FTP Port: 8888

The logs are contained in a zip file labeled with the date/time they were collected.

# Powering Off the Virtual Appliance

Before powering off the VM, you must go to the Watchdog Screen in the OmniVista Web GUI and stop all OmniVista services. Navigate to **Administrator >Control Panel > Watchdog**, and click on the **Stop All** button I in the upper-right corner of the screen. The status of OmniVista services can be checked by typing 'status' at the Watchdog command prompt in the Virtual Appliance menu. After all the services are stopped, enter **7** at the command line to power off the VM. Confirm power off by entering **y**. The power off may take several minutes to complete.

**Note:** OmniVista functions stop running following power off. The VM must be powered back on via the VMware client software and you must log back into the VM via the console.

## **Rebooting the Virtual Appliance**

Before rebooting the VM, you must go to the Watchdog Screen in the OmniVista Web GUI and stop all OmniVista services. Navigate to **Administrator >Control Panel > Watchdog**, and click on the **Stop All** button I in the upper-right corner of the screen. The status of OmniVista services can be checked by typing 'status' at the Watchdog command prompt in the Virtual Appliance menu. After all services are stopped, enter 8 at the command line to reboot the VM. Confirm reboot by entering **y**. The reboot may take several minutes to complete. When rebooted, you will be prompted to log in through the admin user and password prompts. Note that OmniVista functions continue following reboot.

## Logging Out Of the Virtual Appliance

To log out of the VM and return to the admin login prompt, enter **0** at the command line. Confirm logout by entering **y**. Note that OmniVista functions continue following logout.

# Appendix A – Extending the VA Partition Size

If necessary, you can use the GParted Partition Manager to resize VA partitions. GParted is a free partition manager tool that can be downloaded for free <u>here</u>. After downloading GParted, follow the steps below to extend the partition size of an existing VA installation.

- Step 1: Power off the VA.
- <u>Step 2: Download and mount the GParted Live CD to the CD drive</u>.
- Step 3: Increase the Disk Provisioned Size of the Hard Disk.
- <u>Step 4: Configure the bootup Force BIOS setup.</u>
- Step 5: Change the boot order to boot from the CD-ROM Drive.
- Step 6: Boot the VA from the GParted Live CD.
- Step 7: Open GParted.
- Step 8: Select device /dev/sda and select partition /dev/sda3 then click Resize/Move.
- Step 9: Extend the disk size for /dev/sdb and /dev/sdb1.
- Step 10: Select Apply and confirm.
- Step 11: Wait for the process to finish and reboot the VA.
- Step 12: Reboot from the local drive.

Step 1: Open a Console on the VA with admin account. Use option 7 to power off the VA.

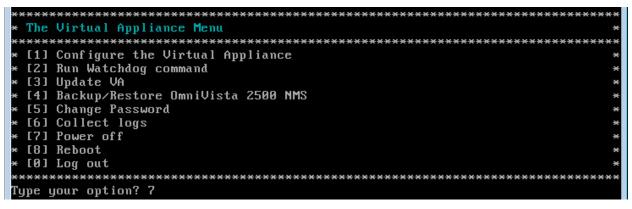

**Step 2:** Download and mount the GParted Live CD to the CD drive (make sure "Connect at power on" option is selected in the Device Status area).

| 🖉 Omnivista 2500 NMS-E b91 vi                                                                                                    | up - Virtual Machine Properties |                                                                                                    |
|----------------------------------------------------------------------------------------------------|---------------------------------|----------------------------------------------------------------------------------------------------|
| Hardware Options Resources                                                                                                    | Profiles VServices              | Virtual Machine Version: 7                                                                                                    |
| Show All Devices                                                                                                    | Add Remove                      | Connected                                                                                                    |
| Hardware<br>Memory<br>CPUs<br>Video card<br>VMCI device<br>SCSI controller 0<br>Hard disk 1<br>Hard disk 2<br>CD/DVD drive 1<br>Network adapter 1 | Add Remove                      | <ul> <li>Connected</li> <li>Connect at power on</li> <li>Device Type</li> <li>Client Device</li> <li>Note: To connect this device, you must power on the virtual machine and then click the Connect CD/DVD button in the toolbar.</li> <li>C Host Device</li> <li>✓</li> <li>Most Device</li> <li>✓</li> <li>Datastore ISO File</li> <li>[1] ISO/gparted-live-0.24.0-24586.iso Browse</li> <li>Mode</li> <li>C Passthrough IDE (recommended)</li> <li>ⓒ Emulate IDE</li> <li>Virtual Device Node</li> <li>ⓒ IDE (0:0) CD/DVD drive 1</li> </ul> |
| Help                                                                                                    |                                 | OK Cancel                                                                                                    |

**Step 3:** Increase the Disk Provisioned Size of the Hard Disk. Select Hard disk 1 and increase the Disk Provisioned Size from the default of 256GB to the recommended size (e.g. 1TB). Data and System files are stored in 2 virtual disks. You must change the provision size for **both** disks. By default, "Hard disk 1" appears in the **Virtual Device Node** drop-down menu. Update the **Provisioned Size** to the recommended size and click **OK**.

| rdware Options Resources                                   | Profiles VServices                          | Virtual Machine Version                                                                                                    |
|------------------------------------------------------------|---------------------------------------------|----------------------------------------------------------------------------------------------------|
| Show All Devices                                           | Add Remove                                  | Disk File                                                                                                    |
|                                                            |                                             | [NAS] Omnivista 2500 NMS-E b91 vup/Omnivista 2500 NMS-                                                                                                    |
| ardware<br>Memory<br>CPUs                                  | Summary<br>16384 MB                         | Disk Provisioning<br>Type: Thin Provision                                                                                                    |
| Video card<br>VMCI device                                  | Video card<br>Restricted                    | Provisioned Size: 1 - TB -                                                                                                    |
| SCSI controller 0                                          | LSI Logic Parallel<br>[NAS] GParted/gparted | Maximum Size (GB): 8942.05                                                                                                    |
| Hard disk 1                                                | Virtual Disk                                |                                                                                                    |
| <ul> <li>Hard disk 2</li> <li>Network adapter 1</li> </ul> | Virtual Disk<br>VM Network                  | SCSI (0:0) Hard disk 1                                                                                                    |
|                                                            |                                             | <ul> <li>Independent</li> <li>Independent disks are not affected by snapshots.</li> <li>Persistent</li> <li>Changes are immediately and permanently written to the disk.</li> <li>Nonpersistent</li> <li>Changes to this disk are discarded when you power off or revert to the snapshot.</li> </ul> |
| Help                                                       |                                             | OK Cancel                                                                                                    |

Then select "Hard disk 2" in the **Virtual Device Node** drop-down menu. Change the **Provisioned Size** to the recommended size and click **OK**, as shown below.

| ardware Options Resources | Profiles VServices    | Virtual Machine Version:                                                                                                    |
|---------------------------|-----------------------|----------------------------------------------------------------------------------------------------|
| Show All Devices          | Add Remove            | Disk File                                                                                                    |
| Show All Devices          |                       | [NAS] Omnivista 2500 NMS-E b91 vup/Omnivista 2500 NMS-E                                                                                                    |
| fardware                  | Summary               |                                                                                                    |
| Memory                    | 16384 MB              | Disk Provisioning                                                                                                    |
| CPUs                      | 4                     | Type: Thin Provision                                                                                                    |
| 📃 Video card              | Video card            | Provisioned Size: 1 - TB -                                                                                                    |
| VMCI device               | Restricted            | Maximum Size (GB): 8942.05                                                                                                    |
| SCSI controller 0         | LSI Logic Parallel    | - Southern out ( Coly)                                                                                                    |
| CD/DVD drive 1            | [NAS] GParted/gparted | Virtual Device Node                                                                                                    |
| Hard disk 1               | Virtual Disk          | SCSI (0:1) Hard disk 2                                                                                                    |
| Hard disk 2               | Virtual Disk          | SCSI (0: 1) Hard disk 2                                                                                                    |
|                           |                       | Independent disks are not affected by snapshots.   Persistent Changes are immediately and permanently written to the disk.  Nonpersistent Changes to this disk are discarded when you power off or revert to the snapshot. |
| Help                      |                       | OK Cancel                                                                                                    |

**Step 4:** Configure the bootup Force BIOS setup. Click on the **Options** tab, select **Boot options**, then select the checkbox in the **Force BIOS Setup** area. Click **OK**.

| ardware Options Resources                                                                                                    | Profiles VServices                                                                                                   | Virtual Machine Version: 2                                                                                                    |
|----------------------------------------------------------------------------------------------------|----------------------------------------------------------------------------------------------------|----------------------------------------------------------------------------------------------------|
| Settings<br>General Options<br>vApp Options<br>License Agreements<br>Properties<br>IP Allocation Policy<br>OVF Settings<br>Advanced<br>vMware Tools | Summary<br>Omnivista 2500 N<br>Enabled<br>Present<br>Configured<br>Fixed, IPv4<br>Enabled<br>Configured<br>Shut Down | Firmware         Specify the boot firmware:         Image: BIOS         Image: Display         Power On Boot Delay         Whenever the virtual machine is powered on or reset, gelay the boot for the following number of milliseconds: |
| Power Management<br>Advanced<br>General<br>CPUID Mask<br>Memory/CPU Hotplug<br>Boot Options                                                         | Standby<br>Normal<br>Expose Nx flag to<br>Disabled/Disabled<br>Boot to BIOS                                          | Force BIOS Setup     The next time the virtual machine boots, force entry into the     BIOS setup screen.     Failed Boot Recovery                                                                                                    |
| Fibre Channel NPIV<br>CPU/MMU Virtualization<br>Swapfile Location                                                                                   | None<br>Automatic<br>Use default settings                                                                            | When the virtual machine fails to find boot device,<br>automaticaly retry boot after 10 seconds                                                                                                    |
|                                                                                                    |                                                                                                    |                                                                                                    |
| Help                                                                                                    |                                                                                                    | OK Cancel                                                                                                    |

**Step 5:** Start the VA. Change the boot order to boot from the CD-ROM Drive. Go to the Boot tab and use the **+/-** keys to move the CD-ROM Drive to the top of the list. Press **F10** and select **Yes** at the confirmation prompt to save and exit.

|                                       |                         |                  | PhoenixBIC             | S Setup | Utility                |                                                                                                    |
|---------------------------------------|-------------------------|------------------|------------------------|---------|------------------------|----------------------------------------------------------------------------------------------------|
| Main                                  | n Adva                  | nced             | Security               | Boot    | Exit                   |                                                                                                    |
|                                       | CD-ROM Dri              |                  |                        |         |                        | Item Specific Help                                                                                                    |
| + <br>+]                              | Hard Drive<br>Removable | Dev ices         | Intel E1000            |         |                        | Keys used to view or<br>configure devices:<br><enter> expands or<br/>collapses devices with<br/>a + or -<br/><ctrl+enter> expands<br/>all<br/>&lt;+&gt; and &lt;-&gt; moves the<br/>device up or down.<br/><n> May move removable<br/>device between Hard<br/>Disk or Removable Disk<br/><d> Remove a device<br/>that is not installed.</d></n></ctrl+enter></enter> |
| <ul> <li>Alternative state</li> </ul> | Help †↓<br>Exit ↔       | Select<br>Select | Item -/+<br>Menu Enter |         | e Values<br>t ► Sub-Me | F9 Setup Defaults<br>enu F10 Save and Exit                                                                                                    |

**Step 6:** Boot the VA from the GParted Live CD.

#### Select GParted Live (Default Settings).

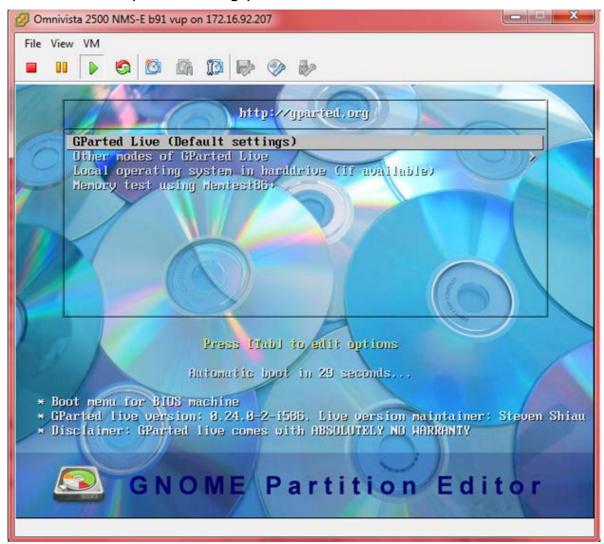

# Select Don't Touch Keymap

|           | 500 NMS-E b91 vup on 172.16.92.207                                                                                                    |
|-----------|----------------------------------------------------------------------------------------------------|
| e View VN |                                                                                                    |
| kage con  | figuration                                                                                                    |
|           |                                                                                                    |
|           | Configuring console-data           The keymap records the layout of symbols on the keyboard.                                                                                                    |
|           | <ul> <li>'Select keymap from arch list': select one of the predefined keymaps specific for your architecture (recommended for non-USB keyboards);</li> <li>'Don't touch keymap': don't overwrite the keymap in /etc/console, which is maintained manually with install-keymap(8);</li> <li>'Keep kernel keymap': prevent any keymap from being loaded next time the system boots;</li> <li>'Select keymap from full list': list all the predefined keymaps. Recommended when using cross-architecture (often USB) keyboards.</li> </ul> |
|           | Policy for handling keymaps:                                                                                                    |
|           | Select keymap from arch list<br>Don't touch keymap<br>Keep kernel keymap<br>Select keymap from full list                                                                                                    |
|           | <ok> <cancel></cancel></ok>                                                                                                    |
|           |                                                                                                    |
|           |                                                                                                    |
|           |                                                                                                    |
|           |                                                                                                    |
|           |                                                                                                    |

Select the preferred language.

| Omnivista 2500 NMS-E b91 vup on 1                                           | 72.16.92.207                          |                           | × |
|-----------------------------------------------------------------------------|---------------------------------------|---------------------------|---|
| File View VM                                                                |                                       |                           |   |
|                                                                             | 8 Eb @ As                             |                           |   |
|                                                                             |                                       |                           |   |
|                                                                             | Keep kernel k<br>Select keumar        | eymap<br>I from full list |   |
|                                                                             | ocreet Kegnor                         |                           |   |
|                                                                             | 100000 C                              |                           |   |
|                                                                             | <0k>                                  | <cancel></cancel>         |   |
|                                                                             |                                       |                           |   |
|                                                                             |                                       |                           |   |
|                                                                             |                                       |                           |   |
|                                                                             |                                       |                           |   |
|                                                                             |                                       |                           |   |
|                                                                             |                                       |                           |   |
| ooking for keymap to insta:                                                 | 11:                                   |                           |   |
| DNE                                                                         |                                       |                           |   |
| eletetetetetetetetetetetetetetetetetete                                     |                                       | olololok                  |   |
| oading language settings:                                                   |                                       |                           |   |
| 01: Portuguese (Brazilian)                                                  |                                       |                           |   |
| 02: British English                                                         |                                       |                           |   |
| )3: Bulgarian                                                               | 20: Norwegian                         |                           |   |
|                                                                             | 21: Nepali                            |                           |   |
| )5: Czech                                                                   | 22: Portuguese                        |                           |   |
| )6: Dutch                                                                   | 23: Punjabi                           |                           |   |
| )7: Finnish                                                                 | 24: Russian                           |                           |   |
| )8: French                                                                  | 25: Spanish                           |                           |   |
| )9: Galician                                                                | 26: Simplified Chines                 | e                         |   |
| l0: German                                                                  | 27: Sloven                            |                           |   |
| 1: Greek                                                                    | 28: Swedish                           |                           |   |
|                                                                             | 29: Traditional Chine                 | se (Hong Kong)            |   |
|                                                                             | 30: Traditional Chine                 |                           |   |
| 14: Italian                                                                 | 31: Turkish                           |                           |   |
| 15: Japan                                                                   | 32: Ukrainian                         |                           |   |
|                                                                             |                                       |                           |   |
|                                                                             |                                       |                           |   |
| 16: Kinyarwanda<br>17: Lithuanian<br>hich language do you prefer<br>33] 33_ | 33: US English<br>34: Vietnamese<br>? |                           |   |

## Select (0) Continue to start X to use GParted automatically.

| File View                                                                                                    |                                                                                                    | E b91 vup on 172.16.92.207                                                                                                    |
|----------------------------------------------------------------------------------------------------|----------------------------------------------------------------------------------------------------|----------------------------------------------------------------------------------------------------|
|                                                                                                    | particular and a                                                                                                    |                                                                                                    |
|                                                                                                    |                                                                                                    |                                                                                                    |
| 01: Por                                                                                                    | tuguese (                                                                                                    | Brazilian) 18: Latvian                                                                                                    |
|                                                                                                    |                                                                                                    | ish 19: Macedonian                                                                                                    |
| 03: Bul                                                                                                    | garian                                                                                                    | 20: Norwegian                                                                                                    |
| 04: Cat                                                                                                    | alan                                                                                                    | 21: Nepali                                                                                                    |
|                                                                                                    | ch                                                                                                    | 22: Portuguese                                                                                                    |
| 06: Dut                                                                                                    |                                                                                                    | 23: Punjabi                                                                                                    |
| 07: Fir                                                                                                    |                                                                                                    | 24: Russian                                                                                                    |
| 08: Fre                                                                                                    |                                                                                                    | 25: Spanish                                                                                                    |
| 09: Gal                                                                                                    |                                                                                                    | 26: Simplified Chinese                                                                                                    |
| 10: Ger<br>11: Gre                                                                                                    |                                                                                                    | 27: Sloven<br>28: Swedish                                                                                                    |
| 11: Gre<br>12: Heb                                                                                                    |                                                                                                    | 28: Swedish<br>29: Traditional Chinese (Hong Kong)                                                                                                    |
|                                                                                                    | ngarian                                                                                                    | 30: Traditional Chinese (Taiwan)                                                                                                    |
| 14: Ita                                                                                                    |                                                                                                    | 31: Turkish                                                                                                    |
| 15: Jap                                                                                                    |                                                                                                    | 32: Ukrainian                                                                                                    |
|                                                                                                    | yarwanda                                                                                                    |                                                                                                    |
|                                                                                                    | huanian                                                                                                    | 34: Vietnamese                                                                                                    |
|                                                                                                    |                                                                                                    |                                                                                                    |
| nicn Ia<br>33] 33                                                                                                    | nguage do                                                                                                    | you prefer ?                                                                                                    |
|                                                                                                    | selected                                                                                                    | an 110                                                                                                    |
|                                                                                                    |                                                                                                    |                                                                                                    |
|                                                                                                    |                                                                                                    |                                                                                                    |
| etting                                                                                                    |                                                                                                    | /etc/default/locale                                                                                                    |
| etting<br>one!                                                                                                    | locale in                                                                                                    | /etc/default/locale                                                                                                    |
| etting<br>one!<br>★★★★★★★                                                                                                 | locale in                                                                                                    | /etc/default/locale                                                                                                    |
| etting<br>one!<br>*********<br>//NOTE/                                                                                    | locale in<br>Homework<br>// Later                                                                                                    | /etc/default/locale<br>www.websecondersconderscondersconders<br>we will enter graphical environment if you choose '0'. However, if graphical en                                                                                                    |
| etting<br>one!<br>**********<br>//NOTE/<br>ment (X                                                                        | locale in<br>www.www.<br>///Later<br>(-window)                                                                                                    | /etc/default/locale<br>www.websecondecondecondecondecondecondecondecond                                                                                                    |
| etting<br>one!<br>//NOTE/<br>ment (X<br>un "suc                                                                           | locale in<br>// Later<br>(-window)<br>lo Forcevi                                                                                                    | /etc/default/locale<br>were will enter graphical environment if you choose '0'. However, if graphical en                                                                                                    |
| etting<br>one!<br>>>>>>>>>><br>//NOTE/<br>ment (X<br>un "suc<br>nd the<br>no ide                                          | locale in<br>window<br>lo Forcevi<br>driver fo<br>a about t                                                                                                    | /etc/default/locale<br>we will enter graphical environment if you choose '0'. However, if graphical en<br>fails to start, you can:<br>deo" to configure it again. Choose 1024x768, 800x600 or 640x480 as your resolut<br>r your VGA card, etc. Most of the time you can accept the default values if you<br>hem.                                                                                                    |
| etting<br>one!<br>***********<br>//NOTE/<br>ment (X<br>un "suc<br>nd the<br>no ide<br>f faili                             | locale in<br>conconnector<br>(-window)<br>lo Forcevi<br>driver fo<br>cont t<br>ing to ent                                                                                                    | /etc/default/locale<br>we will enter graphical environment if you choose '0'. However, if graphical en<br>fails to start, you can:<br>deo" to configure it again. Choose 1024x768, 800x600 or 640x480 as your resolut<br>r your VGA card, etc. Most of the time you can accept the default values if you<br>nem.<br>er graphical environment, and it does not return to text mode, you can reboot a                                    |
| etting<br>one!<br>//NOTE/<br>ment (X<br>un "suc<br>nd the<br>no ide<br>f faili                                            | locale in<br>conconnector<br>(-window)<br>lo Forcevi<br>driver fo<br>cont t<br>ing to ent                                                                                                    | /etc/default/locale<br>we will enter graphical environment if you choose '0'. However, if graphical en<br>fails to start, you can:<br>deo" to configure it again. Choose 1024x768, 800x600 or 640x480 as your resolut<br>r your VGA card, etc. Most of the time you can accept the default values if you<br>hem.                                                                                                    |
| etting<br>one!<br>//NOTE/<br>ment (X<br>un "suo<br>nd the<br>no ide<br>f faili<br>and ch                                  | locale in<br>// Later<br>(-window)<br>lo Forcevi<br>driver fo<br>triver fo<br>triver fo | /etc/default/locale<br>we will enter graphical environment if you choose '0'. However, if graphical en<br>fails to start, you can:<br>deo" to configure it again. Choose 1024x768, 800x600 or 640x480 as your resolut<br>h your VGA card, etc. Most of the time you can accept the default values if you<br>hem.<br>er graphical environment, and it does not return to text mode, you can reboot a<br>here to config X manually.      |
| etting<br>one!<br>*>>>>>>>>>>>>>>>>>>>>>>>>>>>>>>>>>>>>                                                                   | locale in<br>// Later<br>(-window)<br>lo Forcevi<br>driver fo<br>ca about t<br>ing to ent<br>loose '1'<br>de do you                                                                                                    | /etc/default/locale<br>we will enter graphical environment if you choose '0'. However, if graphical en<br>fails to start, you can:<br>deo" to configure it again. Choose 1024x768, 800x600 or 640x480 as your resolut<br>h your VGA card, etc. Most of the time you can accept the default values if you<br>hem.<br>er graphical environment, and it does not return to text mode, you can reboot a<br>here to config X manually.<br>  |
| etting<br>one!<br>//NOTE/<br>ment (X<br>un "suc<br>no ide<br>f faill<br>and ch<br>hich mc<br>0) Cont                      | locale in<br>-window)<br>lo Forcevi<br>driver fo<br>a about t<br>ng to ent<br>noose '1'<br>-window to s                                                                                                    | /etc/default/locale<br>we will enter graphical environment if you choose '0'. However, if graphical en<br>fails to start, you can:<br>deo" to configure it again. Choose 1024x768, 800x600 or 640x480 as your resolut<br>by your VGA card, etc. Most of the time you can accept the default values if you<br>nem.<br>er graphical environment, and it does not return to text mode, you can reboot a<br>here to config X manually.<br> |
| etting<br>one!<br>were and<br>ment (X<br>un "suc<br>no the<br>no ide<br>f faili<br>and ch<br>hich mc<br>0) Cont<br>1) Run | locale in<br>-window)<br>lo Forcevi<br>driver fo<br>a about t<br>ing to ent<br>loose '1'<br>                                                                                                    | /etc/default/locale<br>we will enter graphical environment if you choose '0'. However, if graphical en<br>fails to start, you can:<br>deo" to configure it again. Choose 1024x768, 800x600 or 640x480 as your resolut<br>h your VGA card, etc. Most of the time you can accept the default values if you<br>hem.<br>er graphical environment, and it does not return to text mode, you can reboot a<br>here to config X manually.<br>  |

**Step 7:** GParted should launch automatically. If not, click on the **GParted** icon to open GParted, as shown below.

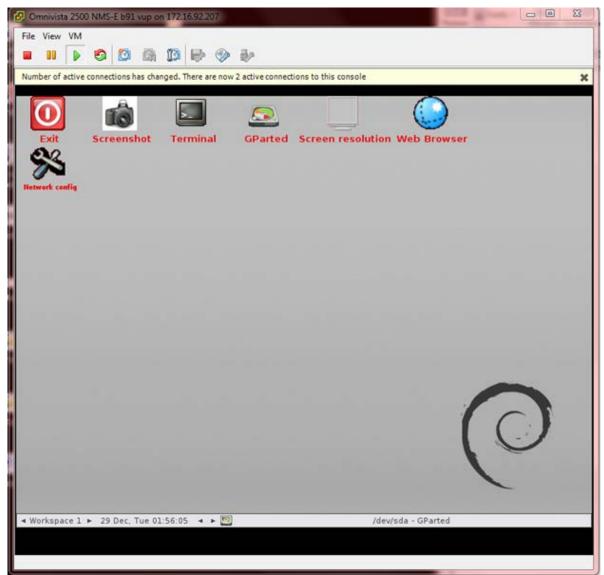

|                              | ) NMS-E b91 vup on          | 172.16.92.207  |                  |                 |                 |
|------------------------------|-----------------------------|----------------|------------------|-----------------|-----------------|
| File View VM                 |                             |                |                  |                 |                 |
| • • •                        |                             | 13 🖻 🧇 🖗       |                  |                 |                 |
|                              |                             |                |                  |                 |                 |
| 0 📃                          |                             | /dev           | /sda - GParted   |                 |                 |
| <u>G</u> Parted <u>E</u> dit | <u>V</u> iew <u>D</u> evice | Partition Help |                  |                 |                 |
| 6 8                          |                             |                | 1                |                 | l- (1000 00 Cit |
| New Delete                   | Resize/Move                 | Copy Paste Un  | do Apply         | 1 Alev/so       |                 |
| 10                           |                             |                |                  | /dev/so         | db (1000.00 Gi  |
| 1                            | dev/sda3                    |                | unallo<br>744.00 |                 |                 |
|                              | 51.00 6/8                   |                | /44.00           | 0.0             |                 |
| Partition                    | File System                 | Size           | Used             | Unused          | Flags           |
| /dev/sdal                    | ext3                        | 1.00 GiB       | 77.26 MiB        | 946.74 MiB      | boot            |
| /dev/sda2                    | linux-swap                  | 4.00 GiB       | 0.00 B           | 4.00 GiB        |                 |
| /dev/sda3                    | ext3                        | 251.00 GiB     | 6.21 GiB         | 244.79 GiB      |                 |
| unallocated                  | unallocated                 | 744.00 GiB     |                  |                 |                 |
| anallocated                  | andiocated                  | 744.00 0.0     |                  |                 |                 |
|                              |                             |                |                  |                 |                 |
|                              |                             |                |                  |                 |                 |
|                              |                             |                |                  |                 |                 |
|                              |                             |                |                  |                 |                 |
|                              |                             |                |                  |                 |                 |
|                              |                             |                |                  |                 |                 |
|                              |                             |                |                  |                 |                 |
|                              |                             |                |                  |                 |                 |
|                              |                             |                |                  |                 |                 |
|                              |                             |                |                  |                 |                 |
|                              |                             |                |                  |                 |                 |
|                              |                             |                |                  |                 |                 |
|                              |                             |                |                  |                 |                 |
| operations pe                | ending                      |                |                  |                 |                 |
| operations pe                |                             | 56:30 ∢ ▶      | _/de             | v/sda - GParted |                 |
|                              | ending<br>► 29 Dec, Tue 01: | 56:30 ◀ ▶ 💽    | /de              | v/sda - GParted |                 |
|                              |                             | 56:30 ◀ ▶ 💌    | /de              | v/sda - GParted |                 |

Step 8: Select device /dev/sda and select partition /dev/sda3 then click Resize/Move.

Use the UI menu to change the partition size. Or use the input menu below to enter the size for the partition. When complete, click on the **Resize/Move** button.

| 🕑 Omnivista 2500 NMS-E b91 vup on                        | 172.16.92.207                                  |                           |                       |
|----------------------------------------------------------|------------------------------------------------|---------------------------|-----------------------|
| File View VM                                             |                                                |                           |                       |
|                                                          |                                                |                           |                       |
|                                                          |                                                |                           |                       |
| 0 🖻                                                      | /dev/sda - GParted                             |                           |                       |
| <u>G</u> Parted <u>E</u> dit <u>V</u> iew <u>D</u> evice | Partition Help                                 |                           |                       |
| New Delete Resize/Move                                   | Copy Paste                                     |                           |                       |
| /dev/sda3<br>251.00 GiB                                  |                                                | unallocated<br>744.00 GiB |                       |
| Partition File                                           | Resize/Move /dev/s                             | da3                       | Flags                 |
| /dev/sdal 📕 🖌                                            |                                                |                           | poot                  |
| /dev/sda2                                                |                                                |                           |                       |
| /dev/sda3<br>unallocated                                 |                                                | ium size: 1018879 MiB     |                       |
|                                                          | Free space preceding (MiB):<br>New size (MiB): | 257023                    |                       |
|                                                          | Free space following (MiB):                    | 761856                    |                       |
|                                                          | Align to:                                      | MiB \$                    |                       |
|                                                          | Aligh to:                                      | MIB                       |                       |
|                                                          |                                                | 💥 <u>C</u> ancel 🙀 Re     | size/Move             |
|                                                          |                                                |                           |                       |
|                                                          |                                                |                           |                       |
|                                                          |                                                |                           |                       |
|                                                          |                                                |                           |                       |
| 0 operations pending                                     | dana d                                         |                           |                       |
| ◄ Workspace 1 ► 29 Dec, Tue 01:                          | 56:57 ◀ ► 🜅 /dev/sda - GP                      | arted 🔊                   | Resize/Move /dev/sda3 |
|                                                          |                                                |                           |                       |
|                                                          |                                                |                           |                       |

Before

| Omnivista 2500 NMS-E b91 vup on 172:16.92:207                                         |                           |                          |
|---------------------------------------------------------------------------------------|---------------------------|--------------------------|
| File View VM                                                                          |                           |                          |
|                                                                                       |                           |                          |
|                                                                                       |                           |                          |
| () 🖭 (de                                                                              | v/sda - GParted           |                          |
| <u>G</u> Parted <u>E</u> dit <u>View</u> <u>D</u> evice <u>Partition</u> <u>H</u> elp |                           |                          |
| New Delete Resize/Move Copy Paste                                                     | ndo Apply                 | 🖾 /dev/sda (1000.00 GiB) |
| /dev/sda3<br>251.00 GiB                                                               | unallocated<br>744.00 GiB |                          |
| Partition File Res                                                                    | ize/Move /dev/sda3        | Flags                    |
| /dev/sda1                                                                             |                           | > poot                   |
| /dev/sda2                                                                             |                           |                          |
| /dev/sda3 Minimum size: 6361 M                                                        |                           | 9 MiB                    |
| unallocated Free space pre                                                            | ceding (MiB):             |                          |
| New size (MiB)                                                                        | : 1018879 🖡               |                          |
| Free space follo                                                                      | owing (MiB): 0            |                          |
| Align to:                                                                             | MiB 🗘                     |                          |
|                                                                                       | 💥 <u>C</u> ancel          | Resize/Move              |
|                                                                                       |                           |                          |
|                                                                                       |                           |                          |
|                                                                                       |                           |                          |
|                                                                                       |                           |                          |
| 0 operations pending<br>◀ Workspace 1 ► 29 Dec, Tue 01:57:06 ◀ ► 💌                    | /dev/sda - GParted        | Resize/Move /dev/sda3    |
| THORSpace 1 F 25 Dec, fue 01.57.00                                                    | Juevisua - Graiteu        | Resize/move (dev)sda)    |
|                                                                                       |                           |                          |
|                                                                                       |                           |                          |

After

| File View VM                 | 4                                          | o on 172.16.92.207               | dev/sda - GParted       |                   |                  |
|------------------------------|--------------------------------------------|----------------------------------|-------------------------|-------------------|------------------|
| <u>G</u> Parted <u>E</u> C   | <b>dit ⊻iew Devi</b><br>I ( )<br>Resize/Mo | ce <u>Partition</u> <u>H</u> elp | ∽ √<br>Undo Apply       | odev/s            | da (1000.00 GiB) |
|                              |                                            |                                  | /dev/sda3<br>995.00 GiB |                   |                  |
| Partition                    | File System                                | Size                             | Used                    | Unused            | Flags            |
| /dev/sda1                    |                                            | 1.00 GiB                         | 77.26 MiB               | 946.74 MiB        | boot             |
| /dev/sda2                    | linux-swap                                 | 4.00 GiB                         | 0.00 B                  | 4.00 GiB          |                  |
| /dev/sda3                    |                                            | 995.00 GiB                       |                         | 988.79 GiB        |                  |
|                              |                                            | .00 GiB to 995.00 GiB            |                         | ļ                 |                  |
| I operation p<br>Workspace 1 |                                            | 01:57:16 🖪 🕨 💌                   | /                       | dev/sda - GParted |                  |
|                              |                                            |                                  |                         |                   |                  |

## OmniVista 2500 NMS Installation Guide (4.1.2.R03)

| Charles and the second second second | 2500 NMS-E b91 vup or            | n 172.16.92.207                             |                        |               |                  |
|--------------------------------------|----------------------------------|---------------------------------------------|------------------------|---------------|------------------|
| File View V                          |                                  | 10 <b>1</b> 0 0 0                           |                        |               |                  |
|                                      |                                  |                                             |                        |               |                  |
| 0                                    |                                  | /dev/s                                      | idb - GParted          |               |                  |
| <u>G</u> Parted                      | Edit ⊻iew <u>D</u> evice         | Partition Help                              | 25                     |               |                  |
|                                      | ete Resize/Move                  | Copy Paste Und                              | o Apply                | /dev/se       | db (1000.00 GiB) |
|                                      |                                  | /c<br>1                                     | dev/sdb1<br>000.00 GiB |               |                  |
| Partition                            | File System                      | Size                                        | Used                   | Unused        | Flags            |
|                                      |                                  |                                             |                        |               |                  |
| 斜 Grow /de                           | ev/sda3 from 251.00              | 0 GiB to 995.00 GiB                         | - 10000                |               |                  |
| 斜 Grow /de                           | ev/sdb1 from 255.99              | 0 GiB to 995.00 GiB<br>9 GiB to 1000.00 GiB |                        |               |                  |
| Srow /de                             | ev/sdb1 from 255.99<br>s pending | 9 GiB to 1000.00 GiB                        |                        | sdb. G0astad  |                  |
| 斜 Grow /de                           | ev/sdb1 from 255.99              | 9 GiB to 1000.00 GiB                        |                        | sdb - GParted |                  |

Step 9: Extend the disk size for /dev/sdb and /dev/sdb1.

Step 10: Select Apply and confirm.

| 🚱 Omnivista 2500 NMS-E b91 vi         | up on 172.16.92.207                       |                                                                                                    |                                      |                    |
|---------------------------------------|-------------------------------------------|----------------------------------------------------------------------------------------------------|--------------------------------------|--------------------|
| File View VM                          |                                           |                                                                                                    |                                      |                    |
|                                       |                                           |                                                                                                    |                                      |                    |
| ©                                     | /d<br>vice <u>P</u> artition <u>H</u> elp | lev/sda - GParted                                                                                        |                                      |                    |
| New Delete Resize/M                   |                                           |                                                                                                    | 🖾 /dev/s                             | da (1000.00 GiB) 🗸 |
|                                       |                                           | /dev/sda3<br>995.00 GiB                                                                                  |                                      |                    |
| Partition File System                 | Size                                      | Used                                                                                                    | Unused                               | Flags              |
| /dev/sda1 ext3<br>/dev/sda2 linux-swa | () 🔄 🛛 App                                | ly operations to device                                                                                  | MiB<br>D GiB                         |                    |
| /dev/sda3 ext3                        | Editing partitions                        | re you want to<br>ending operations<br>s has the potential to cau<br>to backup your data before<br>Cance | use LOSS of DATA.<br>pre proceeding. | )                  |
| Grow /dev/sda3 from 25                |                                           |                                                                                                    |                                      |                    |
| 2 operations pending                  |                                           |                                                                                                    |                                      | ///                |
| ✓ Workspace 1 ► 29 Dec, Tu            | ie 01:58:01 🔺 🕨 💟                         | /                                                                                                    | dev/sda - GParted                    |                    |

| 10                                                                                  | Applying                              | pending operations |   | 100      |
|-------------------------------------------------------------------------------------|---------------------------------------|--------------------|---|----------|
| Depending on the number and<br>Grow /dev/sda3 from 251.                             | type of operations this r             |                    | 8 |          |
| srow /dev/sdas from 251.                                                            | 00 GIB 10 995.00 GIB                  |                    |   |          |
| e2fsck -f -y -v -C 0 /dev/sd<br>Completed Operations:                               | la3                                   |                    |   |          |
|                                                                                     | 0 of 2 op                             | erations completed |   |          |
| 🔻 Details                                                                           |                                       |                    |   |          |
| Grow /dev/sda3 from 2                                                               | 51.00 GiB to 995.00 G                 | iB                 |   | 6        |
| ▽ calibrate /dev/sda3                                                               |                                       |                    |   | 00:00:00 |
| path: /dev/sda3 (parti<br>start: 10487808<br>end: 536870911<br>size: 526383104 (251 |                                       |                    |   |          |
| ∽ check file system on /dev                                                         | v/sda3 for errors and (if p           | ossible) fix them  |   | 6        |
|                                                                                     | /dev/sda3                             |                    |   | 6        |
| /dev/sda3: recoverii<br>Pass 1: Checking in<br>/dev/sda3:  ==                       | ng journal<br>odes, blocks, and sizes | 1 4.4%             |   |          |
| e2fsck 1.42.13 (17-                                                                 | May-2015)                             |                    |   |          |
|                                                                                     | 55.99 GiB to 1000.00                  | GiB                |   |          |
| Grow /dev/sdb1 from 2                                                               |                                       |                    |   |          |
| Pass 1: Checking in<br>/dev/sda3:  ==<br>e2fsck 1.42.13 (17-                        | odes, blocks, and sizes               |                    |   |          |

Step 11: Wait for the process to finish, then reboot the VA.

## OmniVista 2500 NMS Installation Guide (4.1.2.R03)

| Omnivista 2500 NMS-E b91 vup on 172.16.92.207                                              |            |
|--------------------------------------------------------------------------------------------|------------|
| File View VM                                                                               |            |
| Exit Screenshot Terminal GParted Screen resolution Web Browser                             |            |
| Select item from the list      Exit      Pick Action      Reboot      Shutdown      Logout |            |
| Cancel OK                                                                                  | $\bigcirc$ |
| Workspace 1 ► 29 Dec. Tue 01:59:12 	 ►                                                     |            |

Once the VA is rebooted, the main GParted Screen will appear.

#### OmniVista 2500 NMS Installation Guide (4.1.2.R03)

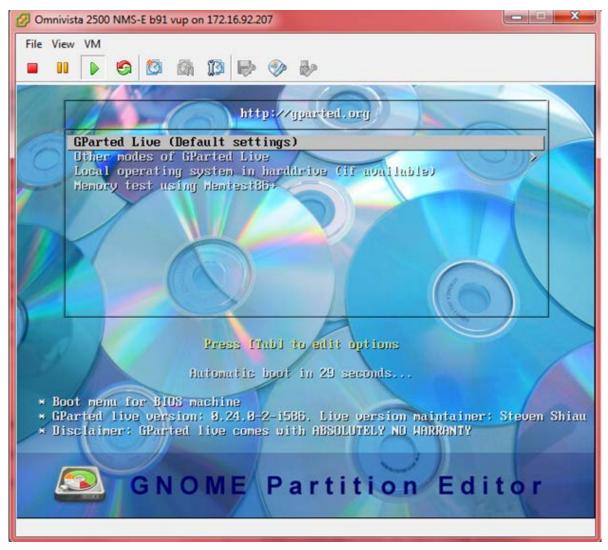

**Step 12.** Reboot from the local drive. Select **Local operating system in hard drive**, and press **Enter**. The system will reboot from the local drive and the new disk partition size will take effect.

**Note:** To prevent the VA from loading from GParted on the next reboot, can change the boot order from the BIOS as shown in steps 4 – 5 above; or reset the CD/DVD drive 1 Device Type to **Host Device** by right-clicking on the VA to bring up the Virtual Machine Properties Screen.